# **Panasonic**<sup>®</sup>

## Digital Imaging Systems Operating Instructions (For Copy & Network Scan Functions)

Model No. DP-2310/3010 with Options

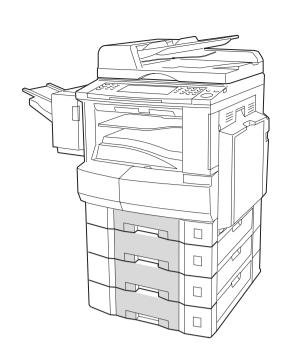

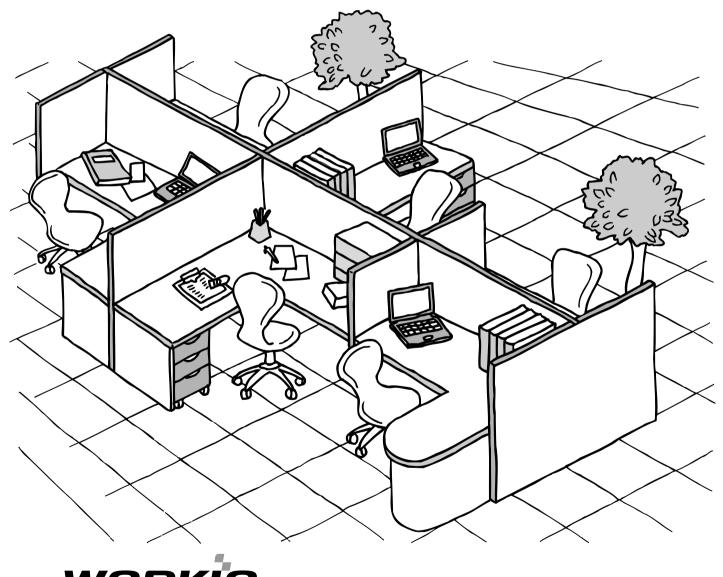

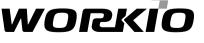

Before operating this equipment, please read these instructions completely and keep these operating instructions for future reference.

English

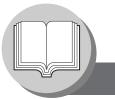

### **Useful Office Functions**

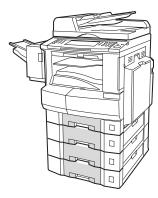

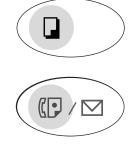

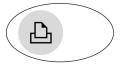

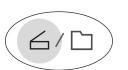

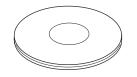

#### Сору

• Copy up to Ledger size.

Capable of copying text/photos/halftone originals.

#### Fax/Email

- Plain Paper High-speed Super G3 compatible Fax with JBIG compression when optional Fax Communication Board (DA-FG300) is installed.
- Quick-Scan
- Quick Memory Transmission
- Email Function capability when optional Internet Fax/ E-Mail Module (DA-NF600) is installed.

#### Print

• Digital printer controller standard, printer resolution 300 or 600 dpi.

#### Scan/File

- Monochrome scanner capability when optional Network Scanner Module (DA-NS600) is installed.
- Scanning resolution up to 600 dpi.
- A document can be saved to, or retrieved from the Network Server with this Digital Imaging System.

#### **Application Software**

- Document Manager
- Document Viewer
- Document Network Scanner\*
- Utilities (Network Status Monitor, Phone Book Editor, Device Configuration Editor)
- \* Document Network Scanner is only available when the optional Network Scanner Module (DA-NS600) is installed.

### DP-2310/3010 Operating Instructions

This copier includes operating instruction manuals, please use the correct manual when an operator intervention is necessary.

| <copy &="" network="" scan=""></copy>               | Use the information provided in this manual whenever a copier function requires intervention. For example: how to make copies, add paper, replace the toner bottle, etc.                                                                            |
|-----------------------------------------------------|----------------------------------------------------------------------------------------------------|
| <fax (email)="" fax="" internet=""></fax>           | Use the information provided in the DP-2310/3010 Fax & Internet Fax Operating Instructions manual whenever a Fax/Internet Fax function requires intervention. For example: how to send/receive a Fax/Email, or when a trouble message appears, etc. |
| <print &<br="">Other Advanced Functions&gt;</print> | Use the information provided on the enclosed CD for an explanation of how to use as a Network Printer, Network Scanner, Edit Directory Dialing Feature, Device Settings, Network Status Monitor, and/or Document Management System.                 |

### **Operating Instructions Outline**

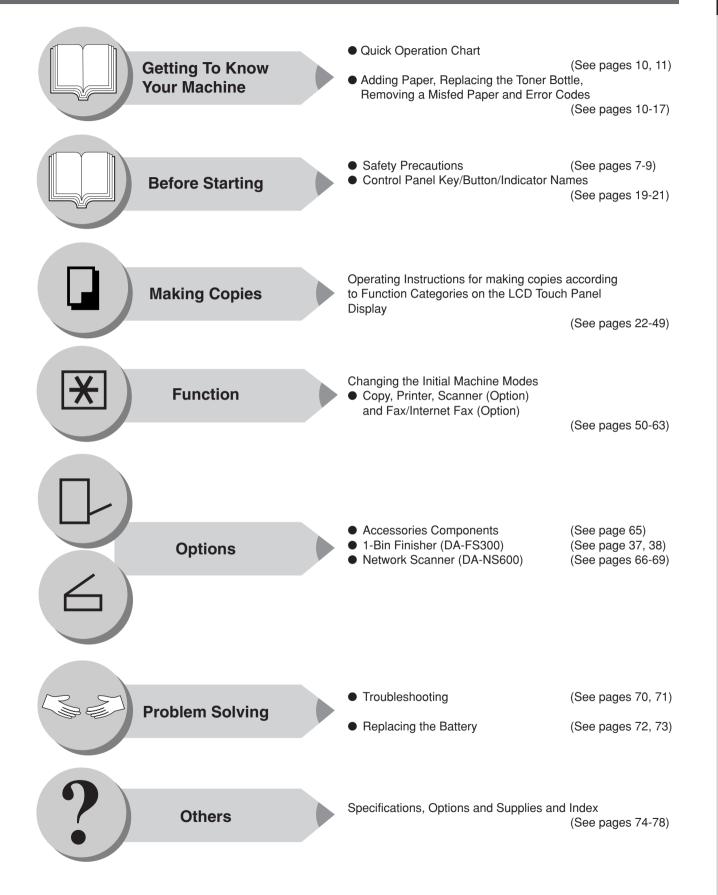

Symbols/Icons

The following Symbols/Icons are used throughout this operating instructions manual.

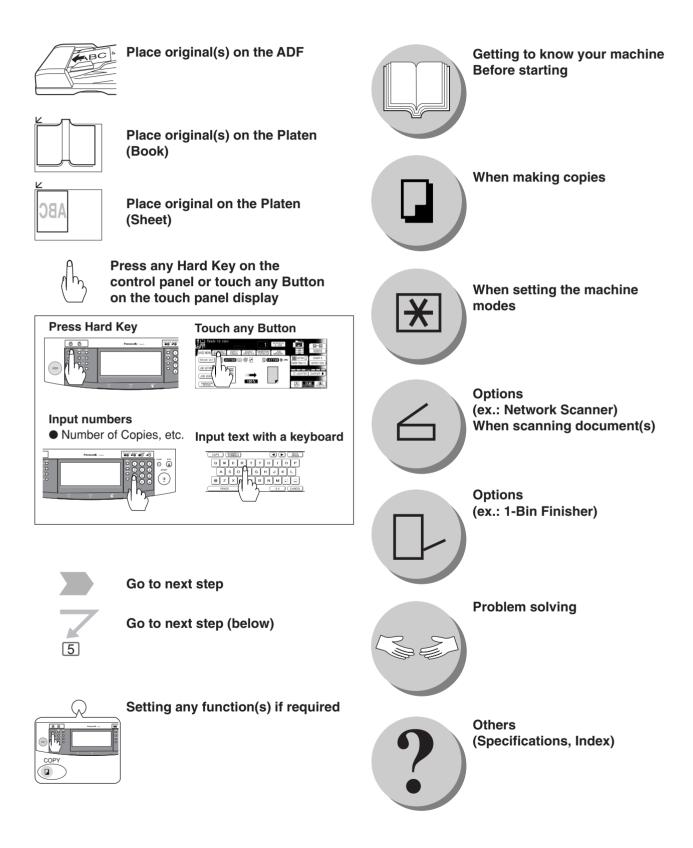

### **Table of Contents**

| Useful Office Functions             | . 2 |
|-------------------------------------|-----|
| DP-2310/3010 Operating Instructions | . 2 |
| Operating Instructions Outline      | . 3 |
| Symbols/Icons                       |     |
| Precautions                         |     |
| Operation Chart                     |     |
| Quick Operation Chart               |     |
| ■ Problem Solving                   |     |

## **Before Starting**

| Energy Star         | 18 |
|---------------------|----|
| Control Panel       | 19 |
| Touch Panel Display | 20 |

## **Making Copies**

| Basic Menu |                                                                | 22 |
|------------|----------------------------------------------------------------|----|
|            | Copying the Same Size Originals (1:1)                          | 22 |
|            | Using the ADF                                                  | 22 |
|            | Copying on Heavy Paper (Post Cards, etc.) (35 lb max.)         | 22 |
|            | Position of the original                                       | 23 |
|            | Copying with Preset Ratios                                     | 24 |
|            | Proof Copying                                                  | 24 |
|            | Tandem/Remote Copying                                          |    |
|            | Tandem/Remote Copy Settings (Registration 1)                   | 26 |
|            | Tandem/Remote Copy Settings (Registration 2)                   |    |
|            | Tandem/Remote Copy Settings (Editing)                          |    |
|            | Tandem/Remote Copy Settings (Deleting)                         |    |
|            | I Job Queue                                                    |    |
|            | Completion Notice                                              |    |
| -          | ▶ Copy                                                         |    |
|            | I 1-Sided → 2-Sided, 2-Sided → 1-Sided, 2-Sided → 2-Sided Copy |    |
|            | Book → 2-Sided Copy                                            |    |
|            | I 2 Page Copy                                                  |    |
|            | I N in 1 Copy                                                  |    |
|            | Booklet Copy                                                   |    |
|            | Multi-Size Feeding                                             |    |
|            | Job Build and SADF Mode                                        |    |
|            |                                                                |    |
|            | When using Sort Mode                                           |    |
|            |                                                                |    |
|            | Zoom                                                           |    |
|            | Auto Zoom                                                      |    |
|            | Edge                                                           |    |
|            | Book                                                           |    |
|            | Margin                                                         |    |
|            | Centering                                                      |    |
|            | I Image Repeat                                                 |    |
|            | I Inverse                                                      |    |
|            | Stamping (Page Numbering)                                      |    |
|            | Stamping (Date Stamp)                                          |    |
|            | Stamping (Issue Number Stamping)                               |    |
| •          |                                                                |    |
|            | Cover                                                          |    |
|            | Page Insertion                                                 |    |
|            | OHP Interleaving                                               |    |
|            | Presentation                                                   | 44 |

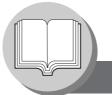

### **Table of Contents**

| Insertion/Overla | ay/Job Memory                                         | 46 |
|------------------|-------------------------------------------------------|----|
|                  | Overlay                                               |    |
|                  | File Edit                                             |    |
|                  | Form Overlay                                          |    |
|                  | Job Memory                                            |    |
| Other Features   |                                                       |    |
|                  | Concurrent Copying                                    | 48 |
|                  | Energy Saver (Energy Saver Mode, Sleep/Shutdown Mode) |    |
|                  | Skyshot Mode                                          | 48 |
|                  | Interrupt Mode                                        |    |
|                  | •                                                     |    |

#### **Function**

| Using Function Modes to Change the Initial Copy Modes | 50 |
|-------------------------------------------------------|----|
| Procedure                                             | 50 |
| General Settings                                      | 52 |
| Copier Settings                                       |    |
| Scanner Settings                                      | 53 |
| Printer Settings                                      | 54 |
| For Key Operator                                      | 55 |
| General Settings                                      | 55 |
| Copier Settings                                       | 57 |
| Printer Settings                                      | 58 |
| For Example                                           | 60 |
| Changing the Auto Contrast Setting                    | 60 |
| Changing the Paper Size                               | 60 |
| Weekly Timer                                          | 60 |
| Department Counter                                    | 62 |
| Network Settings                                      | 62 |
| Combined Function Table                               | 64 |

#### Accessories

| Components |          | 65 |
|------------|----------|----|
| _          | Options  |    |
|            | Supplies | 65 |

### **Network Scanner (Option)**

| Document Scanning                       | 66 |
|-----------------------------------------|----|
| Adding your PC or DD Server IP Address  |    |
| Editing your PC or DD Server IP Address | 68 |
| Erasing the Address                     | 68 |

## **Problem Solving**

| Troubleshooting       |  |
|-----------------------|--|
| Replacing the Battery |  |

#### Others

| Specifications | 74 |
|----------------|----|
| Index          |    |

**Precautions** 

#### Laser Safety

#### LASER SAFETY

This unit employs a laser. Only qualified service personnel should attempt to service this device due to possible eye injury. CAUTION:

USE OF CONTROLS, ADJUSTMENTS OR PERFORMANCE PROCEDURES OTHER THAN THOSE SPECIFIED HEREIN MAY RESULT IN HAZARDOUS RADIATION EXPOSURE.

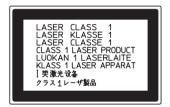

#### Caution Label

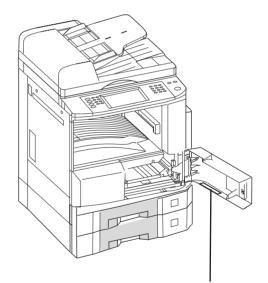

- 注意: 为防止激光照射, 当连接本机时, 请勿暴露在光柱下.
   주의: 연결장치가 고장 났을 때에는 눈에 보이지않고 위험한 레이저 방사선이 빛에 직접 닿지않도록 해 주십시오.

FBS8902

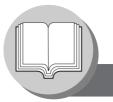

Precautions

### Handling

- Do not look directly at the exposure lamp when copying.
- Do not turn the power switches Off or open the front cover/right cover during copying.
   Do not drop paper clips or other metal objects into the copier.
- If you are not going to use the copier for long periods of time, turn OFF the Power Switch on the Left Side of the machine and wait 10 seconds then, turn OFF the Main Power Switch on the Back Side of the machine.
- Energy Save Mode Notice
  - If the energy save mode is set to Shutdown mode, the following functions will not work while the unit is in this mode.

When using the following functions, we recommend that you leave the energy save mode in the initial factory default setting (Sleep). (See page 55)

1) Data Reception Function while Tandem/Remote Copying is being used 2) Printer Function (USB Local and Network Connections)

- Inner Tray Notice
  - Under normal operation, it is not necessary to remove this Inner Tray. If this tray is removed, lift up the Paper Holder while reinstalling the tray to prevent damaging it.

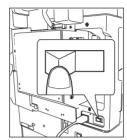

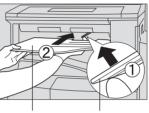

Inner Tray Paper Holder

### **Toner and Paper**

- Store toner, drum and paper in cool areas with low humidity.
- Use high quality 16 24 lb (Sheet Bypass: 15 35 lb) paper.
- For optimum performance, it is recommended that only Panasonic Brand supplies are used in the copier.
- Do not unseal the toner bottle unless you are ready to use it.
- Certain types of transparency film may not be compatible and may damage your machine. Consult with an authorized Panasonic dealer for advice regarding non-standard paper types. (Panasonic has tested "3M PP2500" transparency film and found it to be compatible.)

### Installation

- The copier should not be installed in areas with the following conditions:
  - Extremely high or low temperature and humidity.
    - Ambient conditions
    - Temperature: 50 86°F
    - Relative humidity: 30 80 %
  - Where temperature and humidity can change rapidly, causing condensation.
  - Direct exposure to sunlight.
  - Directly in the air conditioning flow.
  - In areas of high dust concentration.
  - In areas of poor ventilation.
  - In areas with chemical fume concentration.
  - In areas with extreme vibration.
  - With unstable or uneven conditions (floors, etc.).

### Ventilation

The copier should be installed in a well-ventilated area to minimize the ozone density in the air.

### For Your Safety

The maximum power consumption is 1.45 kW. A properly wired (grounded), dedicated, 15A, 120V AC outlet is required. Do not use an extension cord. Please ensure the wall outlet is installed near the equipment and is easily accessible.

Caution Note: Unplug the power cord from the wall outlet before removing covers.

## 

 THIS PRODUCT CONTAINS A LITHIUM BATTERY. DANGER OF EXPLOSION IF BATTERY IS INCORRECTLY REPLACED.
 REPLACE ONLY WITH THE SAME OR EQUIVALENT TYPE. DISPOSE OF USED BATTERIES ACCORDING TO THE INSTRUCTIONS OF YOUR LOCAL SOLID WASTE OFFICIALS.

#### WARNING For USA

#### FCC WARNING:

This equipment has been tested and found to comply with the limits for a Class A digital device, pursuant to part 15 of the FCC Rules. These limits are designed to provide reasonable protection against harmful interference when the equipment is operated in a commercial environment. This equipment generates, uses, and can radiate radio frequency energy and, if not installed and used in accordance with the instruction manual, may cause harmful interference to radio communications. Operation of this equipment in a residential area is likely to cause harmful interference in which case the user will be required to correct the interference at his/her own expense.

The user could lose the authority to operate this equipment if any unauthorized changes or modifications are made to this equipment.

This product has a fluorescent lamp that contains a small amount of mercury. It also contains lead in some components. Disposal of these materials may be regulated in your community due to environmental considerations.

For disposal or recycling information please contact your local authorities, or the Electronics Industries Alliance: <a href="http://www.eiae.org">http://www.eiae.org</a> >.

**Operation Chart** 

### Quick Operation Chart

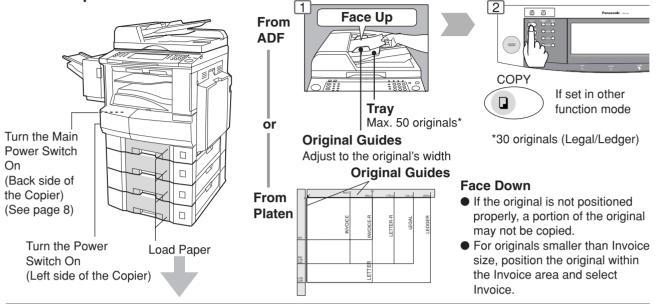

#### Adding Paper (Paper Tray)

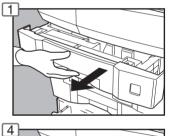

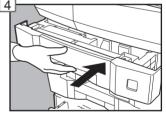

Paper Weight: 16-24 lb

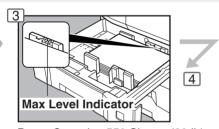

Paper Capacity: 550 Sheets (20 lb)

#### NOTE:

When changing the paper size, refer to page 60.

#### • Adding Paper (Sheet Bypass) Copying on Special Paper, etc.

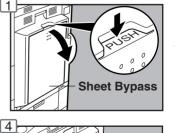

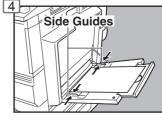

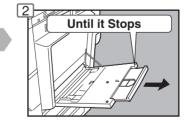

Adjust the side guides. Incorrect adjustment may cause the paper to wrinkle, misfeed or skew.

#### NOTE:

If the paper size is not detected, remove paper and press Reset Key. Then, load the paper again.

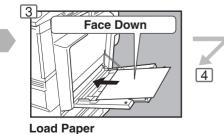

(Do not exceed limit mark)

Approximately up to 50 Letter size sheets/20 lb Paper Weight: 15-35 lb To add paper to the Sheet Bypass, remove the paper left on the tray, and align it with the added paper and load them together onto the tray.

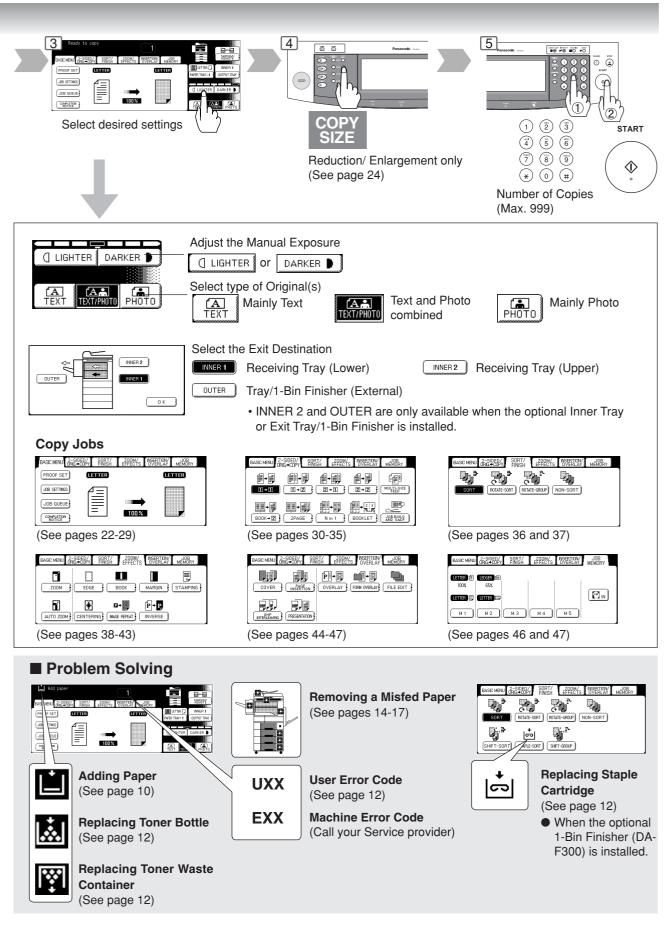

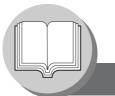

**Operation Chart** 

#### Problem Solving

• Replacing Toner Bottle/Replacing Toner Waste Container

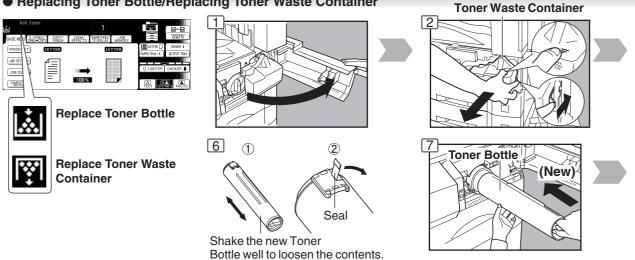

#### • Replacing the Staple Cartridge (When optional 1-Bin Finisher is installed.)

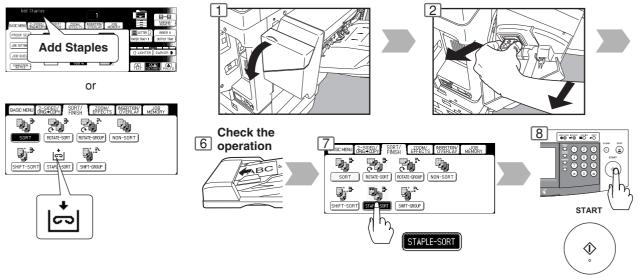

User Error Codes (U Code)

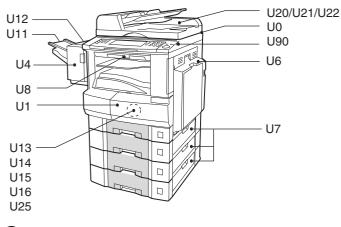

| Code | Check Points                                      |  |  |
|------|---------------------------------------------------|--|--|
| U0   | Contact your Key Operator.                        |  |  |
|      | <ul> <li>Key Counter is not installed.</li> </ul> |  |  |
|      | Department ID Code is not entered.                |  |  |
| U1   | Front Cover is open.                              |  |  |
| U4   | 1-Bin Finisher is separated from the machine.     |  |  |
| U6   | Right Cover is open.                              |  |  |
| U7   | Feeder Cover 1/2/3 is open.                       |  |  |
| U8   | Transport Cover is open.                          |  |  |

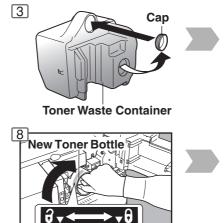

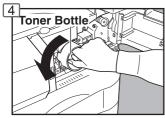

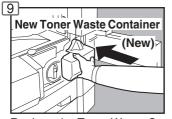

Replace the Toner Waste Container along with the New Toner Bottle.

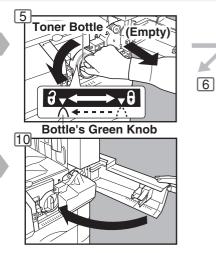

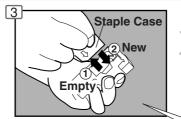

---

**Bottle's Green Knob** 

Staple Cartridge FQ-SS32

#### When the Staple is jammed

 The following message will be displayed on the Touch Panel Display: "Can Not Complete Confirm Staple Unit"

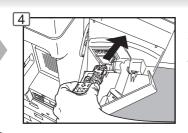

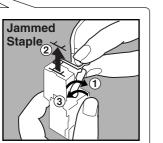

| Code | Check Points                                     | Code | Check Points                           |
|------|--------------------------------------------------|------|----------------------------------------|
| U11  | Paper remains in the Finisher Bin.               | U20  | ADF Cover is open.                     |
| U12  | Finisher Staple Cover/Top Cover is open.         | U21  | ADF is opened while scanning from ADF. |
| U13  | Low Toner.                                       | U22  | ADF Exit Unit is open.                 |
| U14  | Toner Waste Container is full.                   | U25  | Shake Toner Bottle well.               |
| U15  | Toner Waste Container is not installed.          | U90  | Battery requires replacement.          |
| U16  | Call your Service provider.                      |      | (See page 72)                          |
| U18  | Total Copy Count reached the limit, consult your |      |                                        |
|      | Key Operator.                                    |      |                                        |

6

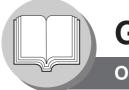

**Operation Chart** 

#### Problem Solving (Continued)

#### Removing a Misfed Paper (Paper Entry Area/1st Paper Tray)

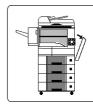

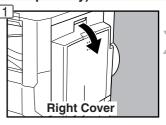

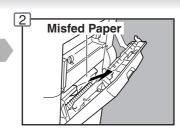

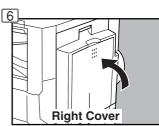

Removing a Misfed Paper (Paper Transport Area)

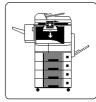

When the optional Tray/1-Bin Finisher is installed.

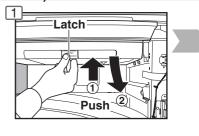

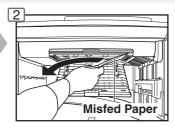

• Removing a Misfed Paper (Automatic Duplex Unit)

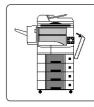

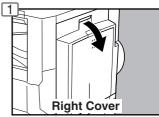

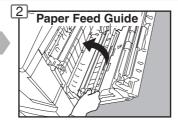

#### Removing a Misfed Paper (2nd/3rd/4th Paper Tray)

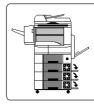

Options 3rd Paper Tray (DA-DS303) 4th Paper Tray (DA-DS304)

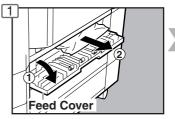

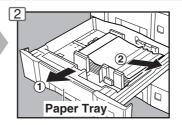

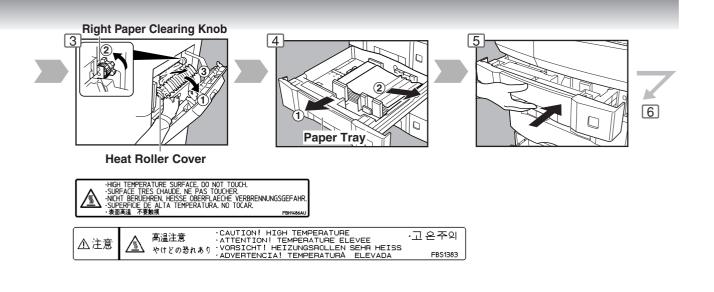

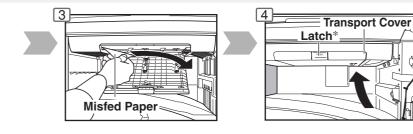

CAUTIONI HIGH TEMPERATURE ALEVEE ATTENTIONI TEMPERATURE ELEVEE VORSICHTI HEIZUNGSROLLEN SEHR HEISS ADVERTENCIAI TEMPERATURA ELEVADA

\* Confirm that the latch is securely fastened.

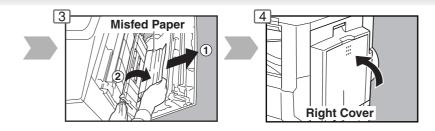

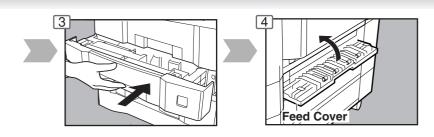

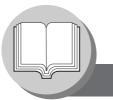

**Operation Chart** 

#### Problem Solving (Continued)

#### Removing a Misfed Paper (ADF)

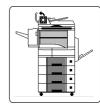

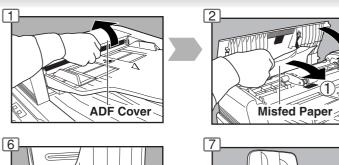

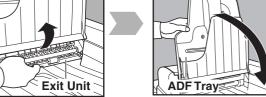

• Removing a Misfed Paper (1-Bin Finisher)

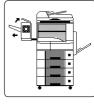

Option (DA-FS300)

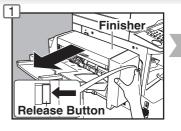

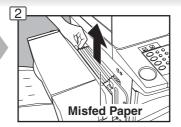

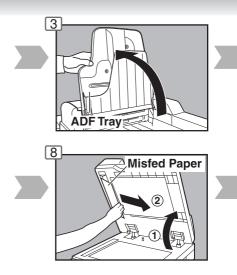

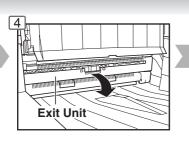

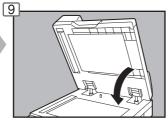

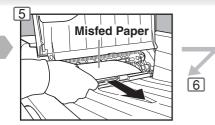

## NOTE:

If the misfeed indicator(s) do not clear, open the upper cover and remove all misfed paper.

When using the Staple Sort, Shift-Sort or Shift-Group mode, remove the remaining copies on the staple tray.

Then the copy job will restart.

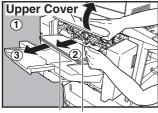

Remaining Misfed Paper Copies

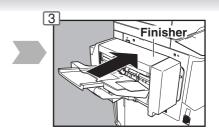

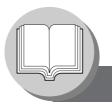

## **Before Starting**

**Energy Star** 

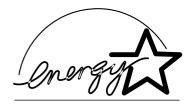

As an **ENERGY STAR®** Partner, Panasonic has determined that this product meets the **ENERGY STAR®** guidelines for energy efficiency.

This voluntary program specifies certain energy consumption and usage standards. This product will automatically "power down" after a specified period of non-use. The use of this **ENERGY STAR**<sup>®</sup> compliant product will reduce energy consumption and ultimately benefit the environment.

The default functions can be adjusted depending on your office requirements. Please ask your authorized Panasonic dealer for more details.

#### **Control Panel**

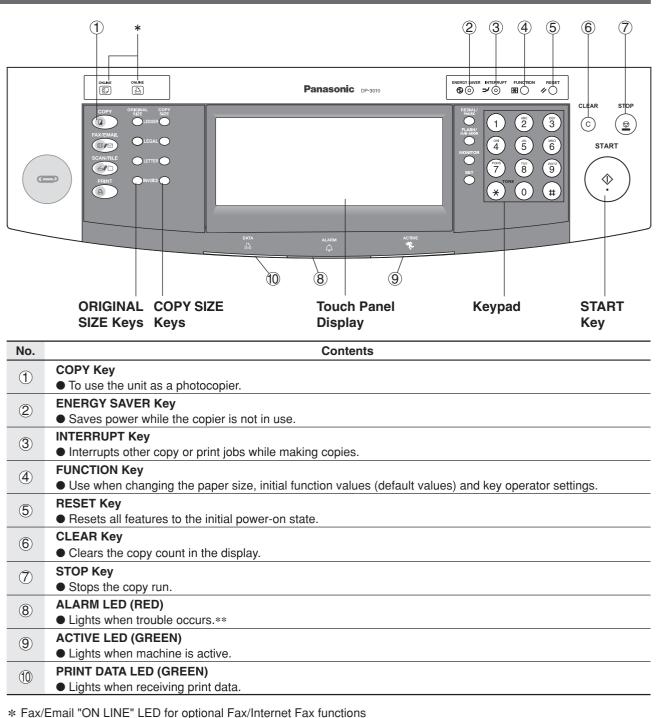

Print "ON LINE" LED for Printer function

NOTE

\*\* When the machine detects a problem or an alarm status is activated, the (8) Alarm LED lights or begins to flash.

LED Lights: Machine detected a trouble status

- No paper in the selected tray or toner has run out.
- Machine detected trouble, such as paper misfed or jammed.
- LED Flashes: Machine detected an alarm status
- No paper in the Tray. (Tray not selected)
- · Toner is getting low, etc.
- The Control Panel displayed above shows only copier functions. Please refer to the appropriate operating instructions for other control panel functions.

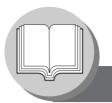

## **Before Starting**

**Touch Panel Display** 

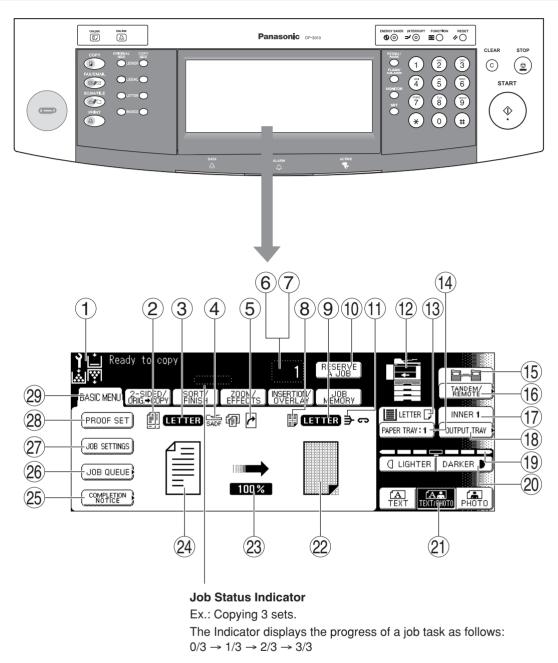

NOTE

• Use only soft finger pressure to activate the Touch Panel Display. DO NOT USE SHARP OBJECTS such as pens, fingernails etc., as this may damage the panel.

 Touch Panel Display Brightness Adjustment: To adjust the brightness of the Touch Panel display, press and while holding down the "C" (CLEAR) key, keep pressing the "ORIGINAL SIZE/LEDGER" or the "COPY SIZE/LEDGER" keys until the desired brightness is achieved.

ORIGINAL SIZE/LEDGER : Dimmer COPY SIZE/LEDGER : Brighter

### ■ Touch Panel Display Indications

| No.  | Contents                                                                                                    | See Page |
|------|----------------------------------------------------------------------------------------------------|----------|
| 1    | Warning Indications                                                                                                    | 10 - 13  |
| 2    | Original Icon                                                                                                    | _        |
| 3    | Original Size Indication                                                                                                    | _        |
| 4    | Job Build and SADF/Multi-Size Feed Mode Indication                                                                                                    | 34, 35   |
| 5    | Rotate Mode Indication                                                                                                    | _        |
| 6    | Number of Copies / Original(s)                                                                                                    | _        |
| 7    | Machine / User Error Code Indication (E1-01, U13, etc.)                                                                                                    | 12, 13   |
| 8    | Copy Icon                                                                                                    | _        |
| 9    | Copy Size Indication                                                                                                    | _        |
| (10) | Reserve a Job Button                                                                                                    | 49       |
| (1)  | Finisher Functions Indication                                                                                                    | 37       |
| (12) | Machine Outline with Tray Selection (Paper Tray and Output Tray)                                                                                                    | _        |
| (13) | Paper Level and Size Indication                                                                                                    | _        |
| (14) | Paper Tray Selection Button                                                                                                    | _        |
| (15) | Tandem/Remote Button Indication                                                                                                    | 25       |
| (16) | Tandem/Remote Button                                                                                                    | 25       |
| 17   | Output Tray Indication                                                                                                    | 11       |
| (18) | Output Tray Button                                                                                                    | 11       |
| (19) | Density Indicator (7 steps)                                                                                                    | 11, 23   |
| 20   | Manual Exposure Select Buttons (Lighter and Darker)                                                                                                    | 11, 23   |
| 21)  | Original Mode Select Button (Text; Text / Photo; Photo)                                                                                                    | 11, 23   |
| 22   | Copy Image and Paper Image Indication                                                                                                    | _        |
| 23   | Copy Ratio Indication                                                                                                    | _        |
| 24)  | Original Image Indication                                                                                                    | _        |
| 25)  | Completion Notice Button                                                                                                    | 29       |
| 26   | Job Queue Button                                                                                                    | 28       |
| 27   | Job Settings Button <ul> <li>Selected copy jobs will be indicated on the right side of the touch panel display.</li> <li>(2-Sided/Original → Copy, Sort/Finish, Zoom/Effects, Insertion/Overlay modes)</li> </ul> | _        |
| 28)  | Proof Set Button                                                                                                    | 25       |
| 29   | Function Categories                                                                                                    |          |

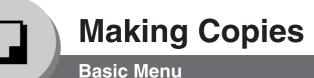

### Copying the Same Size Originals (1:1)

Copy size is automatically selected.

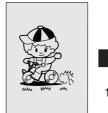

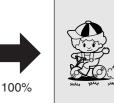

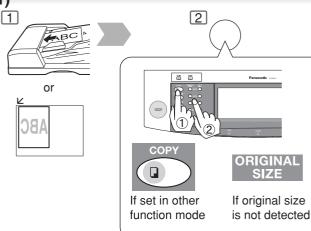

#### Using the ADF

#### **Inappropriate Originals**

- Paper with a smooth surface such as glossy and coated papers
- Transparencies
- Originals with a Lead Edge that is "creased", "folded", "punched" or "glued"
- Paste-ups
- Pressure sensitive or carbon backed papers
- Paper with excessive curl
- Stapled originals
- Freshly printed copies from a laser printer

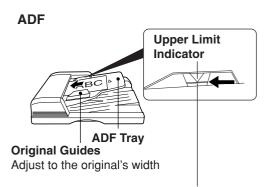

Set the originals up to the upper limit indicator

### Copying on Heavy Paper (Post Cards, etc.) (35 lb max.)

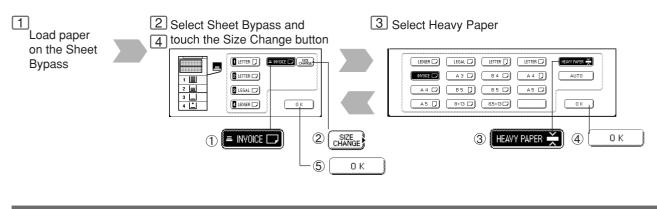

• During the copy operation and after making copies, the fan motor may start spinning. This is a normal operation and is used to cool down the copier.

NOTE

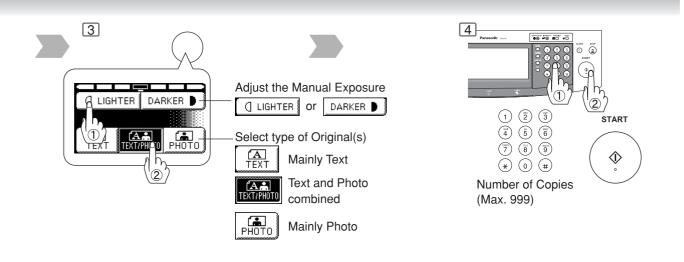

#### **Features**

#### **Automatic Original Feeding**

1) Feeds originals automatically Up to 50 Letter size (20 lb) (up to 30 Legal or Ledger size) Automatic original size detection 2 Invoice to Ledger

#### **Duplex Copying**

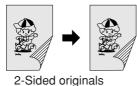

2 or 1-Sided copy automatically

#### (See pages 30 and 31)

#### Insertion/Overlay

- Cover
- Page Insertion
- OHP Interleaving
- Presentation
- Overlay

(See pages 44-47)

#### Position of the original(s)

#### From ADF/i-ADF

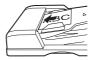

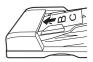

#### From Platen

. .

|  | AB |
|--|----|
|--|----|

| くらつ |  |
|-----|--|
|     |  |

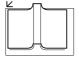

NOTE

#### • Memory Capacity:

If the memory becomes full during original scanning, the message "Cannot Complete / Job Exceeds Memory Capacity" will be displayed on the LCD. If this occurs, follow the instructions on the LCD.

When additional memory is required, consult with an authorized service provider.

**Making Copies** 

# Making Copies

**Basic Menu** 

#### Copying with Preset Ratios

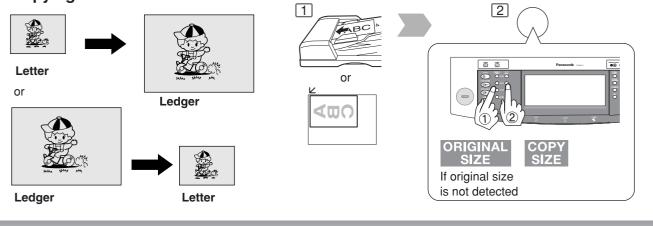

1

1

ABC

#### Proof Copying

Allows you to make one proof set, before proceeding to copy a large multi-set with various settings.

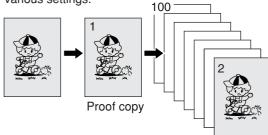

Multi copy

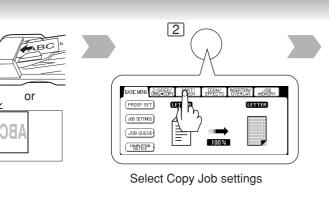

2

#### ■ Tandem/Remote Copying

Requires installation of optional Hard Disk Drive (DA-HD30) and additional Image Memory (DA-SM16B/SM64B/SM28B), Network setup (See pages 56 and 62) and Parameter registration. (See page 26)

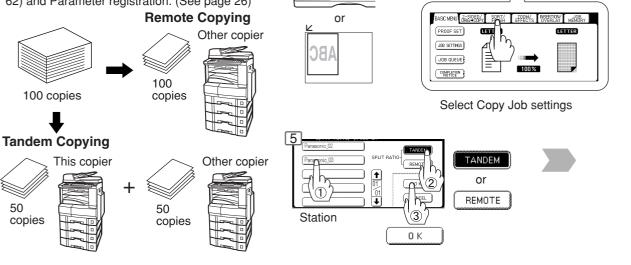

NOTE

• If the desired copy size is different from the paper size loaded in the Paper Tray, use Sheet Bypass. (See page 10)

The selected Remote printing copier, must be either DP-2310 or DP-3010. For the copier to function as a Remote/Tandem Copier it has to be setup in advance.  $\fbox{3}$  The Correct ratio is automatically selected.

Reduction and enlargement ratios (%)

| ORIGINAL  | COPY SIZE |       |          |           |
|-----------|-----------|-------|----------|-----------|
| SIZE      | Ledger    | Legal | Letter-R | Invoice-R |
| Ledger    | 100       | 77    | 65       | 50        |
| Legal     | 121       | 100   | 79       | 61        |
| Letter-R  | 129       | 100   | 100      | 65        |
| Invoice-R | 200       | 155   | 129      | 100       |

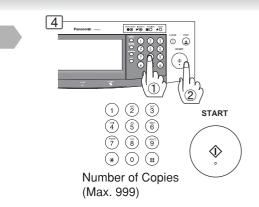

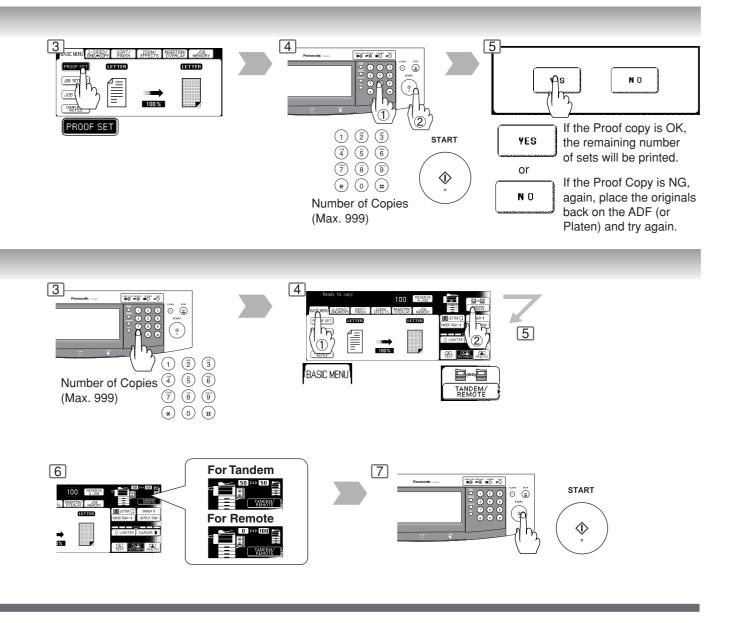

NOTE

• Press the PROOF SET button again if the Proof Copying mode was reset.

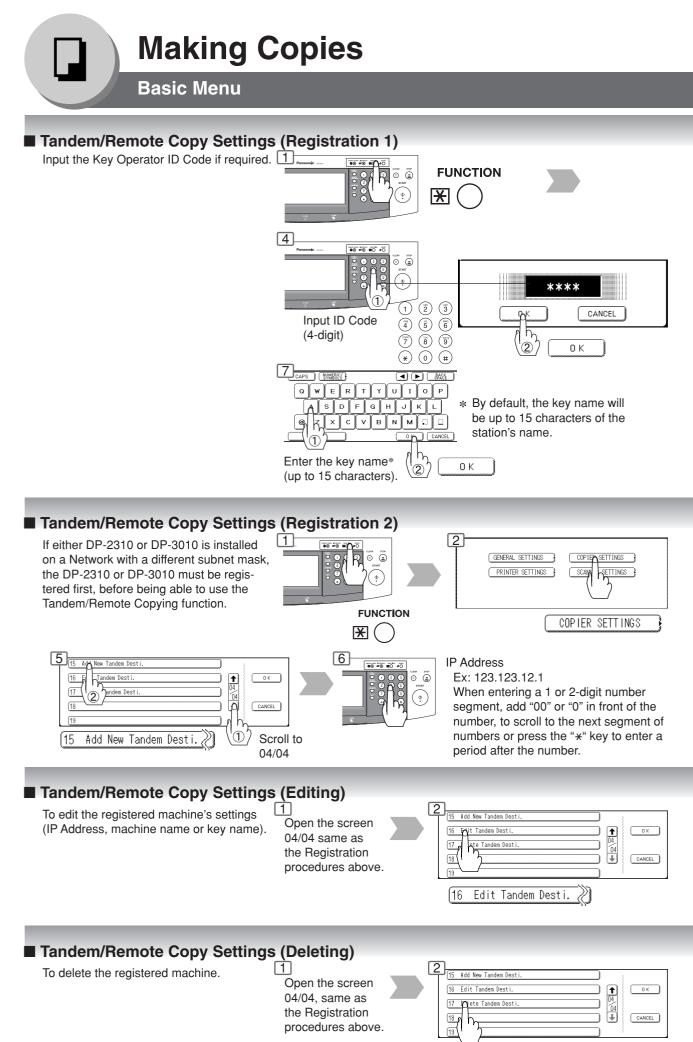

[17]

Delete Tandem Desti. 🦉

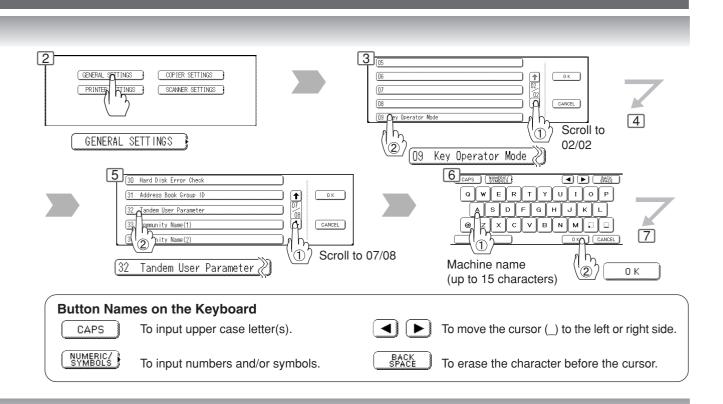

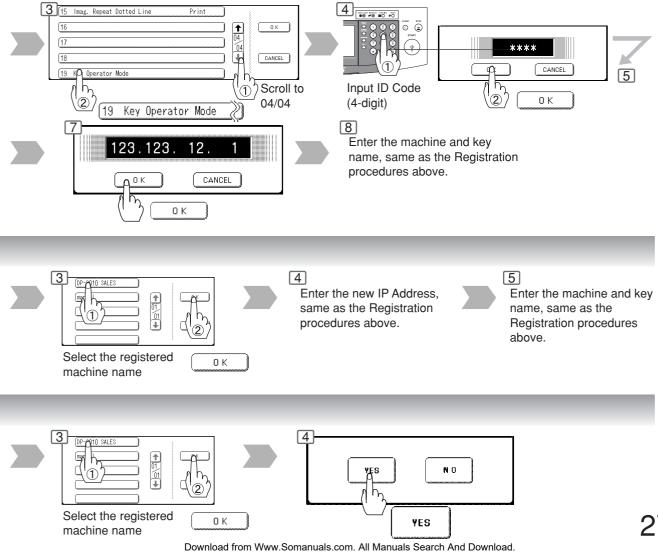

27

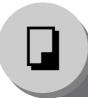

# **Making Copies**

**Basic Menu** 

#### Job Queue

Refers to a list of jobs waiting to print, delete or change of priority (only for print job).

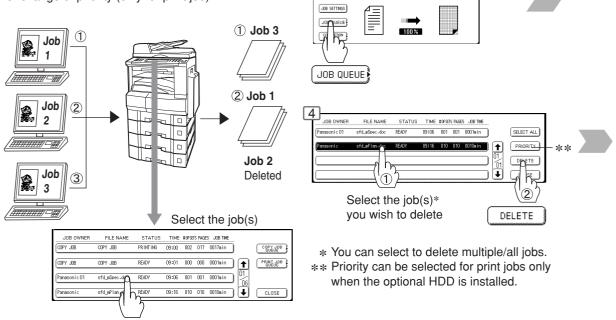

ASC MENU GREEPERAN ENRIA EPPERAS INVERTORY MENDERV

CETTER

LETTER

PROOF SET

### Completion Notice

A Job Completion Notice via a pop up screen on the Desktop of your PC when the Copy Job is completed.

Before using the Completion Notice, install the Panasonic-DMS included with the machine.

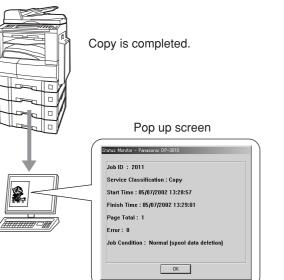

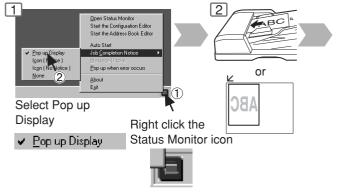

• The PRINT JOB QUEUE requires the Key Operator's Password, however, the COPY JOB QUEUE does not require a password. The Job Queue selection function is only available when the optional HDD is installed.

NOTE

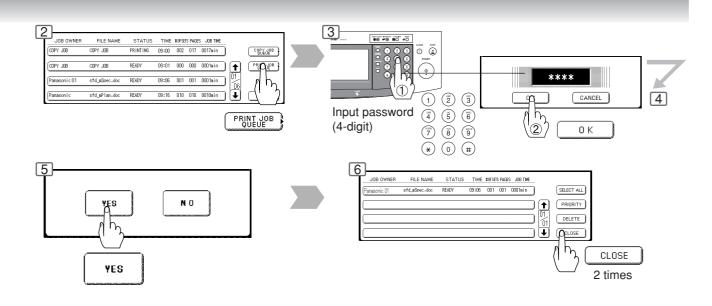

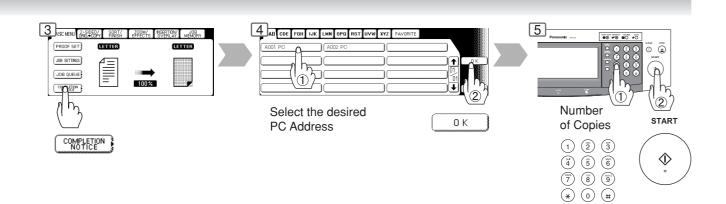

• This Completion Notice is available only when connected to the Network. To reset the Completion Notice, press the CANCEL button.

## **Making Copies**

2-Sided/Original → Copy

#### ■ 1-Sided → 2-Sided, 2-Sided → 1-Sided, 2-Sided → 2-Sided Copy

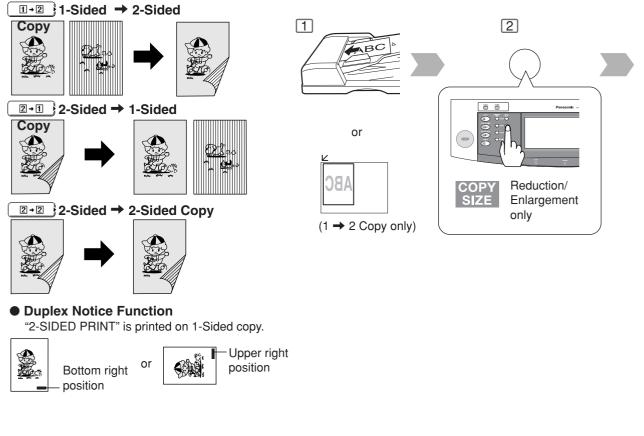

## ■ Book → 2-Sided Copy

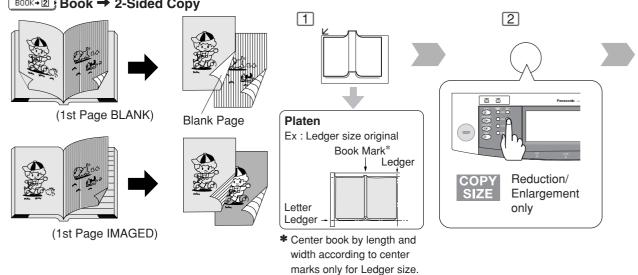

#### Duplex Notice Function

"2-SIDED PRINT" is printed on 1-Sided copy.

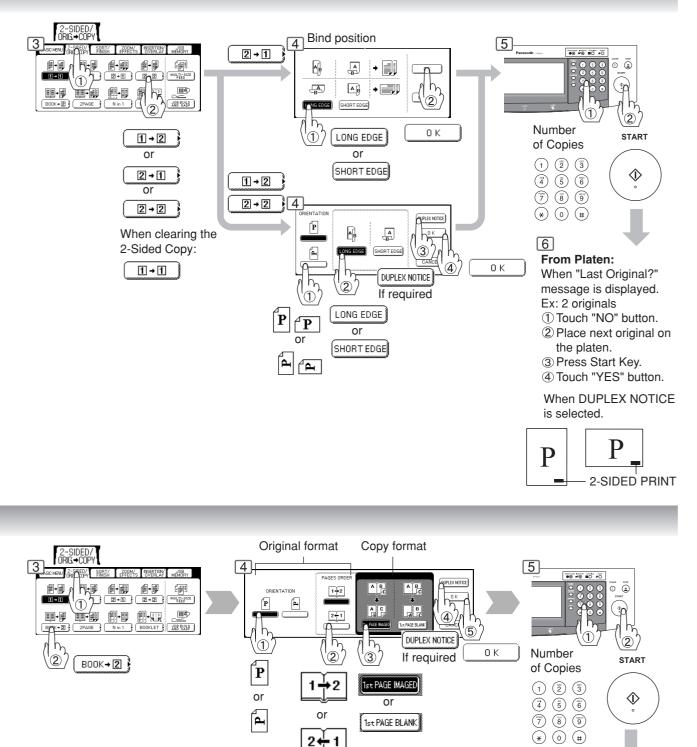

31

6

When DUPLEX NOTICE

Р

2-SIDED PRINT

is selected.

When "Last Original?" message is displayed. Ex: 2 originals

Touch "NO" button.
 Place next original on

the platen.

③ Press Start Key.④ Touch "YES" button.

P

**Making Copies** 

# **Making Copies**

2-Sided/Original  $\rightarrow$  Copy

#### 2 Page Copy

Copying two facing pages or a Ledger size original on two separate Letter size sheets.

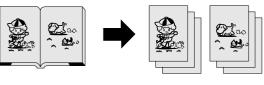

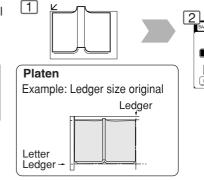

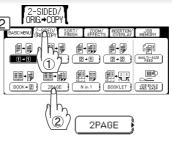

#### N in 1 Copy

From two/four/six 1-Sided originals, side by side, to 1-Sided pages.

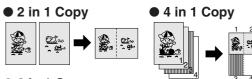

#### 6 in 1 Copy

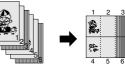

#### • 2-Sided Copy

From 4/8/12 1-Sided originals, side by side, to 2-Sided copies.

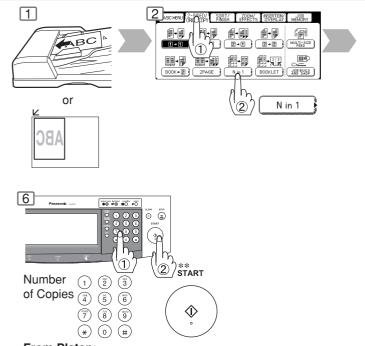

From Platen: Same Procedures as for 2 Page Copy

#### Booklet Copy

Formats the output in a manner so that documents can be folded like a book.

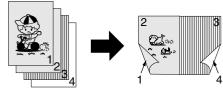

Letter or Invoice originals only

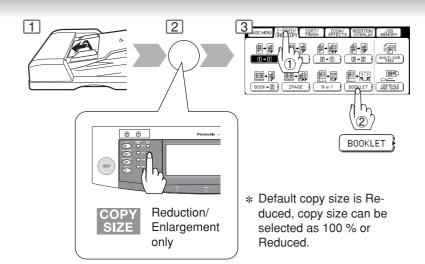

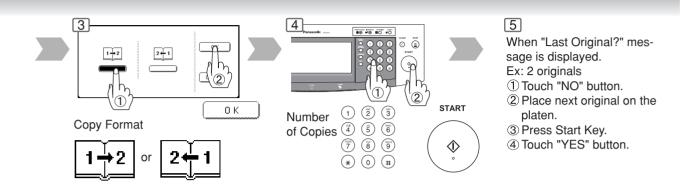

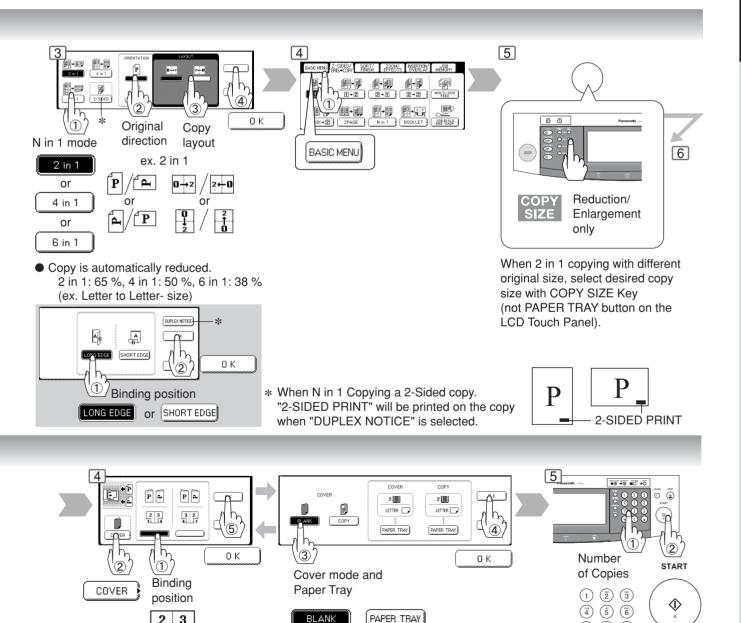

or

COPY

2 3

з 2

## 33

 $\overline{7}$   $\overline{8}$   $\overline{9}$ 

\* 0 #

## **Making Copies**

2-Sided/Original  $\rightarrow$  Copy

#### Multi-Size Feeding

Use this function when copying mixed Ledger/Letter size originals using the ADF. Original size can be detected automatically then can be copied full size (1:1) or same size.

#### **Combination of Multi-Size Feeding**

| Originals | Copies    |                  |             |  |
|-----------|-----------|------------------|-------------|--|
|           | Full Size | Reduction        | Enlargement |  |
| Legal     | Legal     | Letter-R/Invoice | Ledger      |  |
| Letter-R  | Letter-R  | Letter-R/Invoice | Ledger      |  |
| Ledger    | Ledger    | Letter/Letter-R  |             |  |
| Letter    | Letter    | Letter/Letter-R  | _           |  |

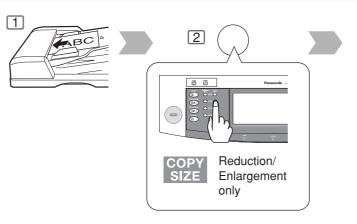

#### Job Build and SADF Mode

Special originals (like thin paper, etc.) can be fed from the ADF Tray and copied continuously using the Job Build and SADF Mode.

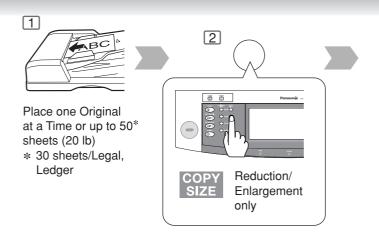

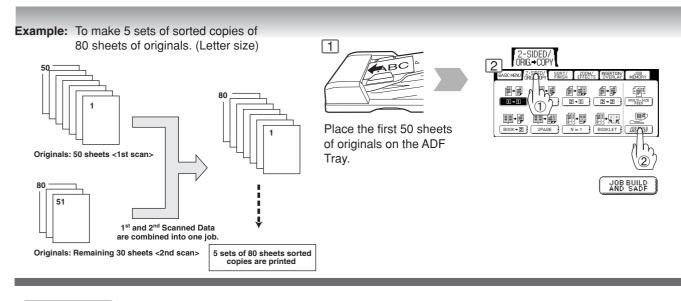

- Multi-Size Feeding Function cannot be combined with another 2-sided/original → copy function.
   Job Build and SADF function cannot be combined with 2 → 1 and 2 → 2.
- Optional Image Memory or Hard Disk Drive (DA-HD30) may be required.

NOTE

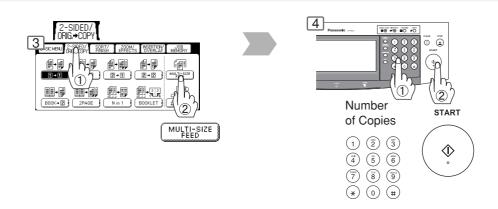

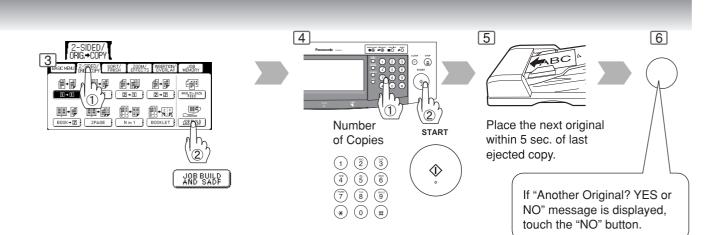

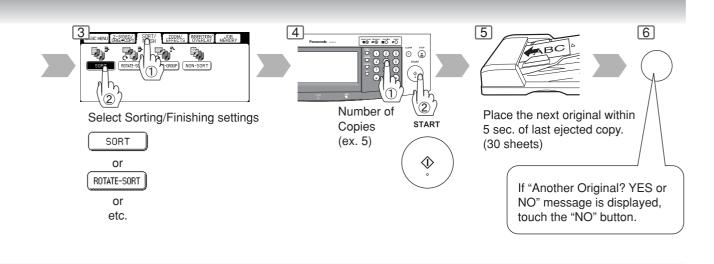

Making Copies

Sort/Finish

### When using Sort Mode

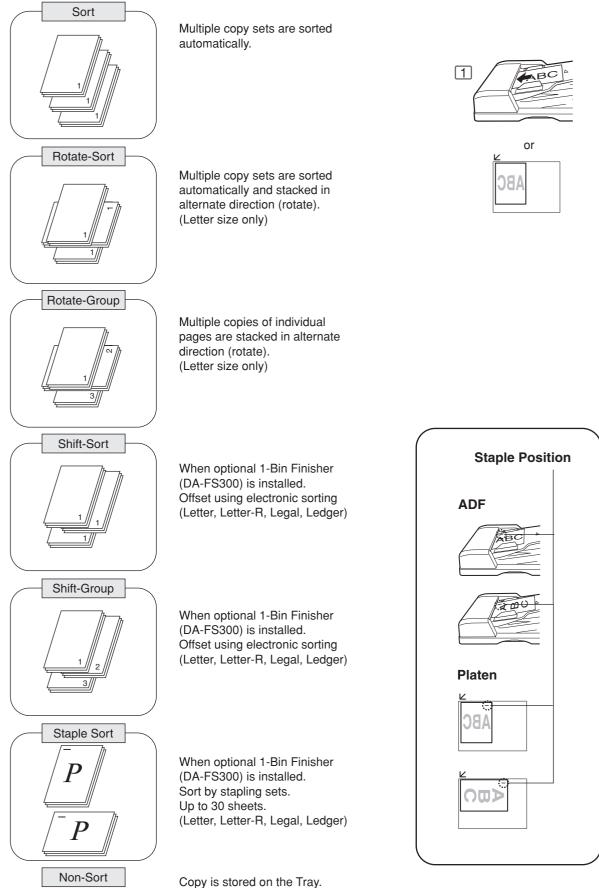

Copy is stored on the may.

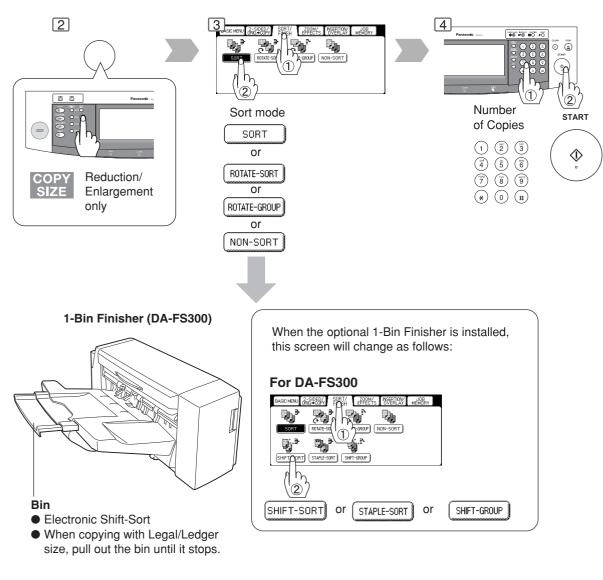

• Paper Capcity (20 lb Paper)

| Paper Size    | Non-Sort/Rotate | Shift                  | Staple*                        |
|---------------|-----------------|------------------------|--------------------------------|
| Letter        | 500             | 500                    | 10 to 30 Sheets: 45 to 16 Sets |
|               |                 | (Max. 30 Sheets/Shift) | 2 to 9 Sheets: 70 to 50 Sets   |
| Legal, Ledger | 250             | 250                    | 10 to 20 Sheets: 25 to 12 Sets |
|               |                 | (Max. 20 Sheets/Shift) | 2 to 9 Sheets: 70 to 28 Sets   |

### Overflow

Oŀ

\*Ex: Letter Size 10 Sheets: 45 Sets 30 Sheets: 16 Sets

When overflow **oF** indicator appears on the display, remove excess copies from the bin, then press any

mode key on the control panel to reset.

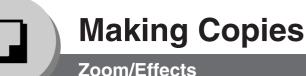

# Zoom

Copies with variable zoom ratios from 25 % to 400 % in 1 % increments.

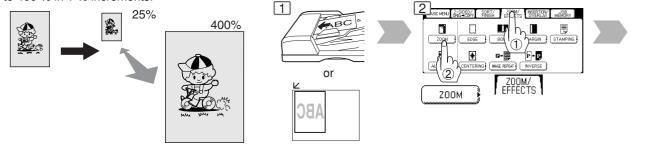

# Auto Zoom

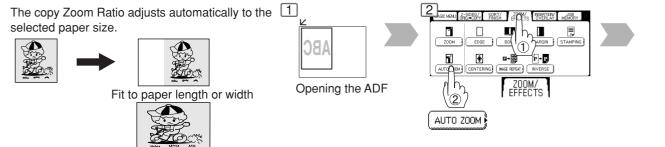

Edge

Creates a blank edge.

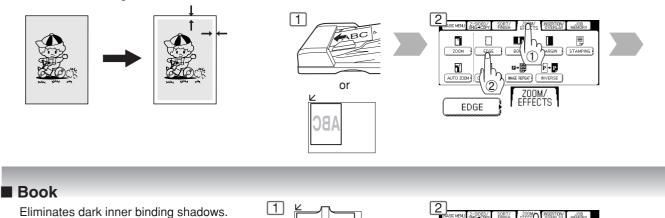

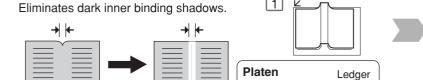

Letter Ledger

Fit to paper length and width

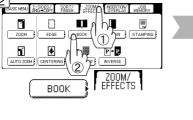

# ATTENTION

NOTE

38

• If using the keypad to set the zoom ratio, press the CLEAR key first to reset the current zoom ratio. When changing the paper size after setting the zoom ratio, use the PAPER TRAY button.

# For Auto Zoom An incorrect exposure may occur when there is a black line at the edge of the original or an image which the copier interprets as a black pattern in the skyshot mode. An incorrect position detection of the original may occur when a strong light shines onto the original may occur when a strong light shines onto the original may occur when a strong light shines on the original may occur when a strong light shines on the original may occur when a strong light shines on the original may occur when a strong light shines on the original may occur when a strong light shines on the original may occur when a strong ligh

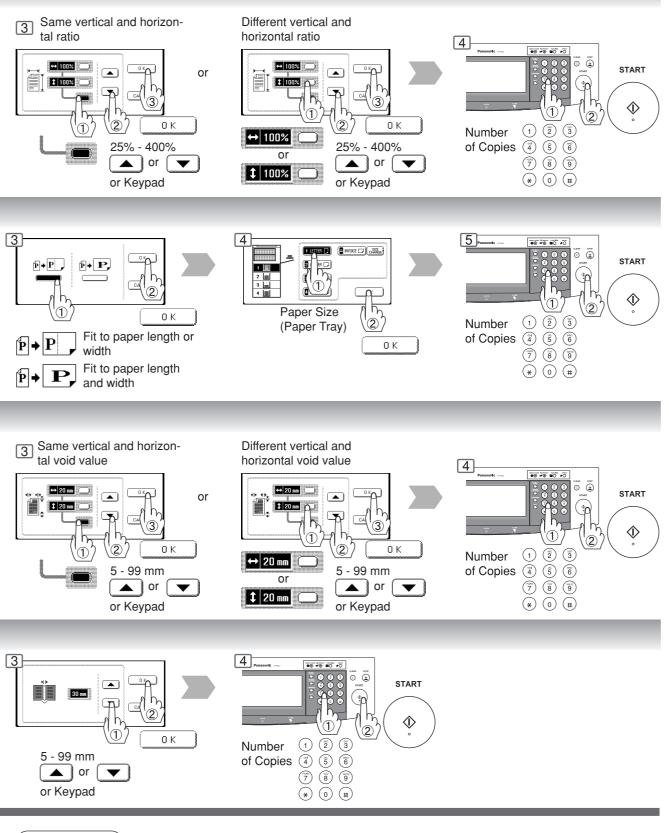

Zoom Ratio

NOTE

If using the keypad to set the zoom ratio, press the CLEAR key first to reset the current zoom ratio.

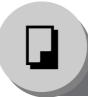

Zoom/Effects

# Margin

Shifts image to right, left, up or down.

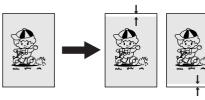

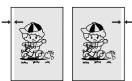

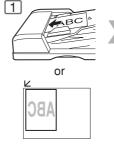

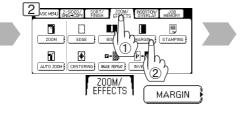

# Centering

Copy image can be centered automatically on selected paper.

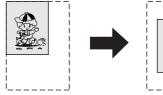

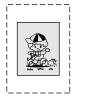

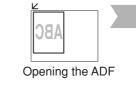

1

1

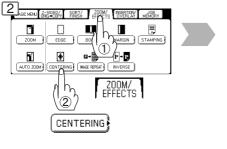

# Image Repeat

Creates continuous copy image on one sheet. Minimum original size: 20 x 20 mm

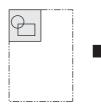

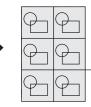

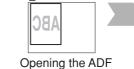

The dotted line can be set to "None" or "Print" by Function mode (See page 53).

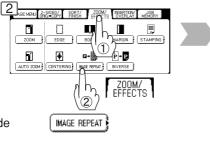

# Inverse

Negative/Positive image can be created for special effects.

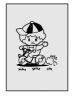

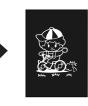

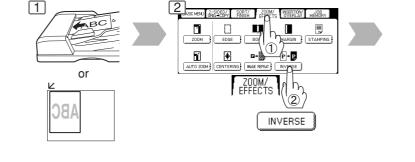

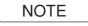

40

- In Centering and Image Repeat mode, make copies with the ADF open.
- Remove the originals from the ADF before selecting the Centering and Image Repeat mode. An incorrect position detection of the original may occur when a strong light shines onto the glass during the Centering and Image Repeat mode.

Also an image which the copier interprets as a black pattern in the Centering and Image Repeat modes. Download from Www.Somanuals.com. All Manuals Search And Download.

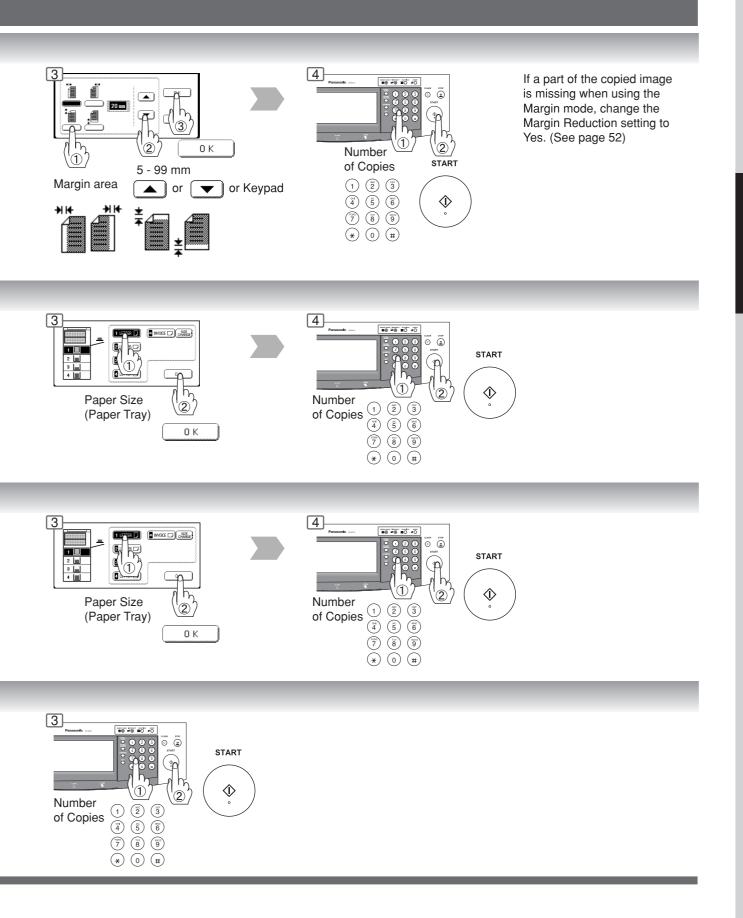

Zoom/Effects

# Stamping (Page Numbering)

Page numbers can be automatically stamped on each page.

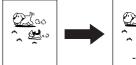

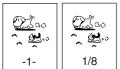

The page numbering format can be changed in function mode. Default format is "-n-". (See page 53)

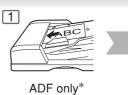

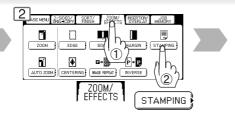

# Stamping (Date Stamp)

The date can be automatically stamped on each page.

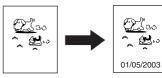

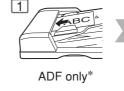

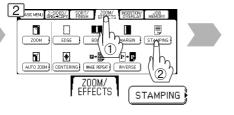

# Stamping (Issue Number Stamping)

An issue number can be automatically stamped on each page.

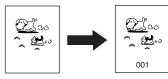

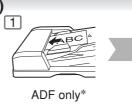

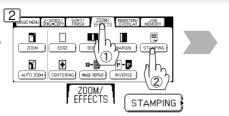

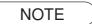

\* When copying with the Stamping mode combined with N in 1 mode, the Stamping mode can be used from the platen.

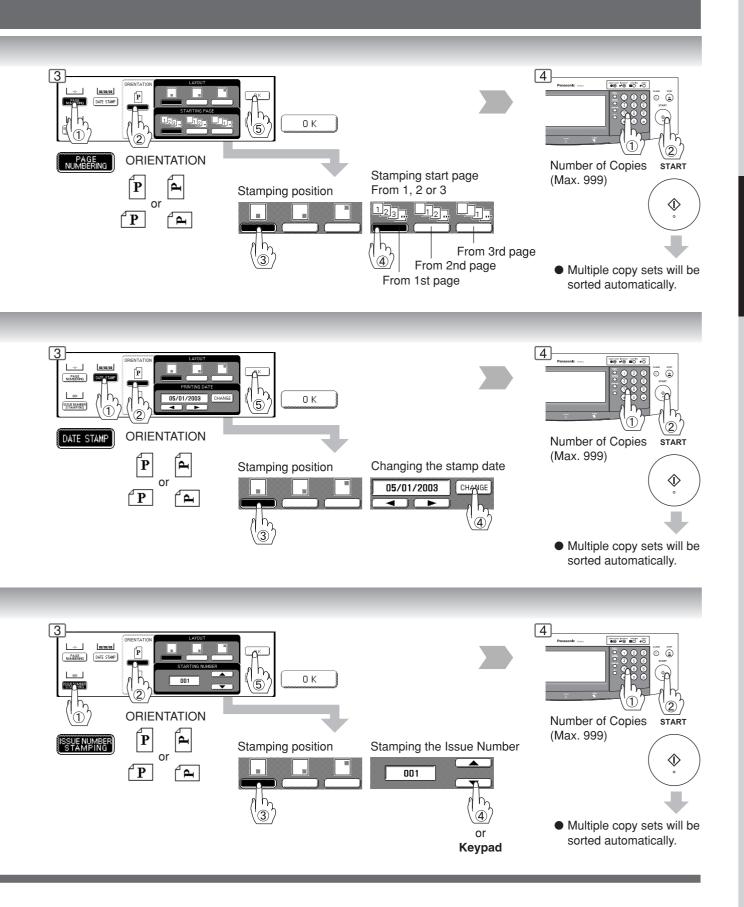

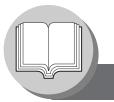

Insertion/Overlay

# Cover

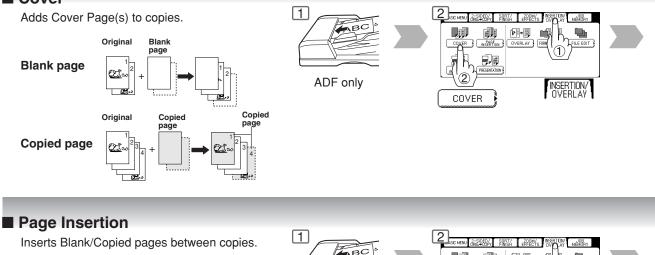

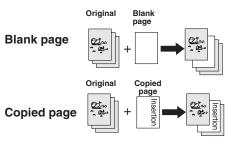

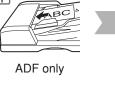

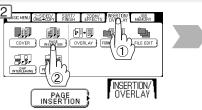

# OHP Interleaving

Inserts Blank/Copied pages between OHP film.

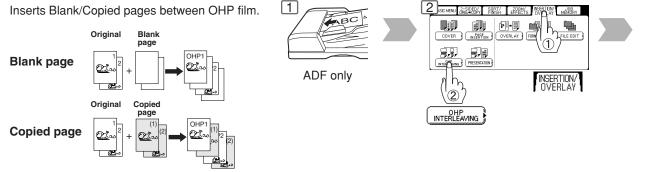

 $\left[ 1 \right]$ 

# Presentation

NOTE

44

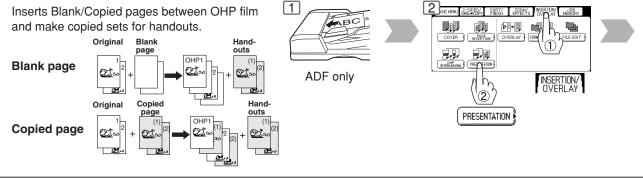

Certain types of transparency film may not be compatible and may damage your machine. Consult with an authorized Panasonic dealer for advice regarding non-standard paper types. (Panasonic has tested "3M PP2500" transparency film and found it to be compatible.)

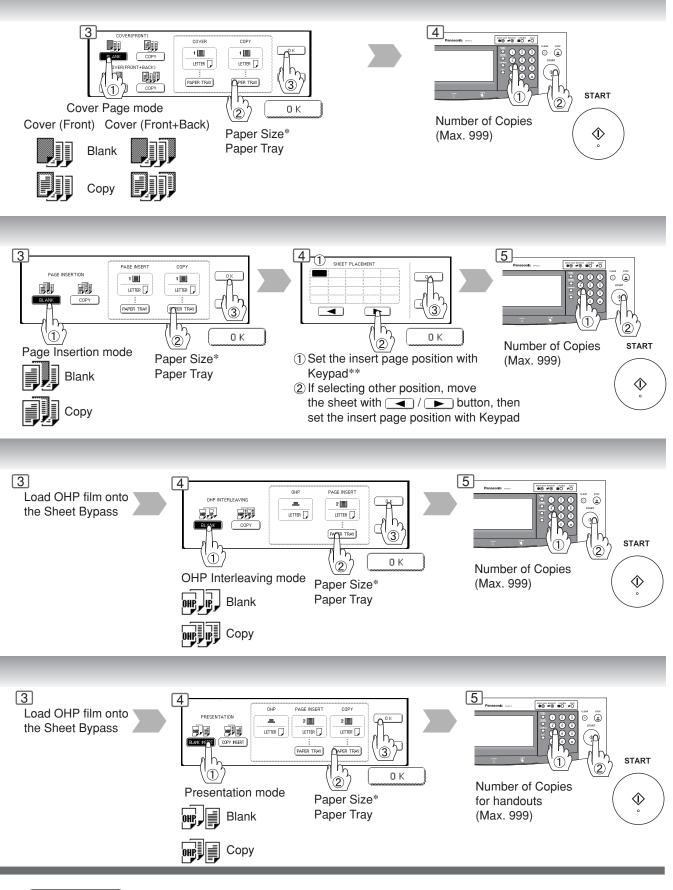

NOTE

\* The size and orientation of the printed copy and recording paper should match. \*\* Blank page to be inserted before the indicated selected page number.

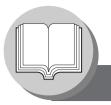

Insertion/Overlay/Job Memory

# Overlay

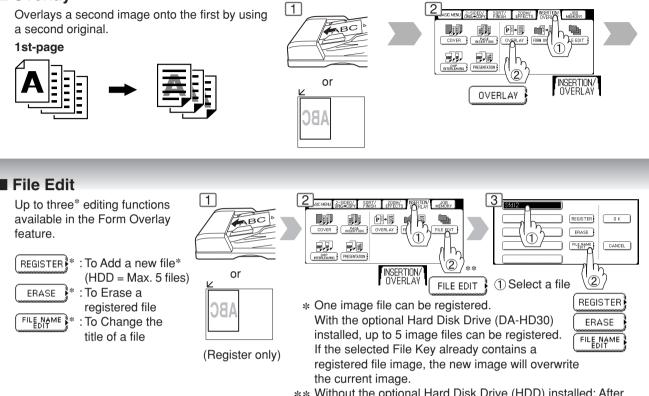

\*\* Without the optional Hard Disk Drive (HDD) installed: After pressing the FILE EDIT button, the machine skips Step 3 and proceeds to Step 4 (Erase Mode).

NSERTION/

# Form Overlay

Overlay an image stored in memory onto the copy.

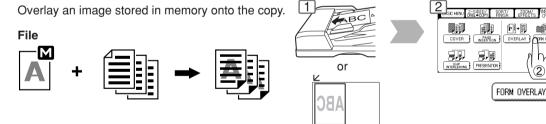

# Job Memory

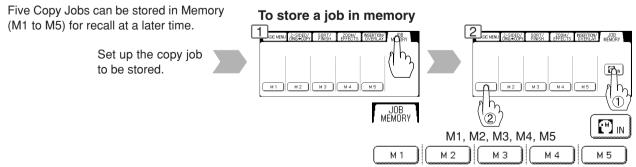

46

- The File Edit function for selecting a file is only available when the optional Hard Disk Drive and Image Memory (See page 65) is installed.
  - When the optional Hard Disk Drive is not installed, only one file can be selected.
- When an overlay image is not stored in memory, Form Overlay function is not selectable.

Download from Www.Somanuals.com. All Manuals Search And Download.

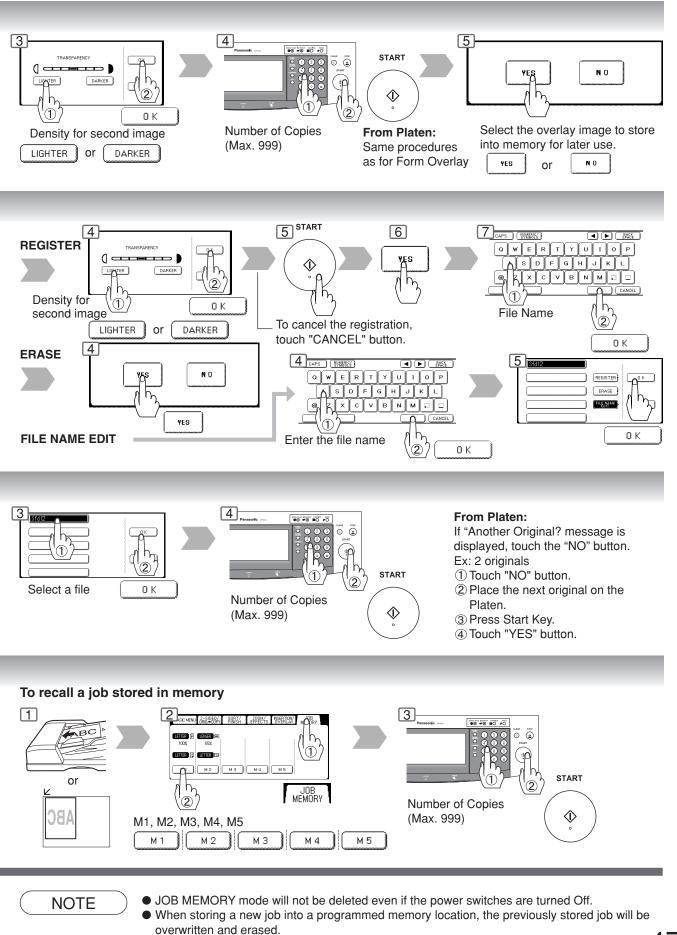

M1, M2 can use as manual skyshot mode by setting the user function mode.

Download from Www.Somanuals.com. All Manuals Search And Download.

47

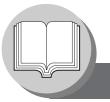

**Other Features** 

# Concurrent Copying

The next copy job can be reserved even if the current copy job is not completed. (Requires the optional Hard Disk Drive and Image Memory (See page 65) to be installed)

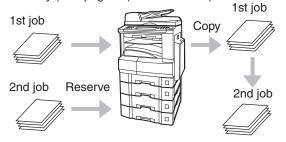

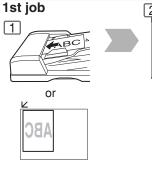

CONSTRATE CONSTRATE CONST CONSTRATE CONSTRATE CONS

Select Function

# Energy Saver (Power Save Mode, Sleep/Shutdown Mode)

These modes save power while the copier is not in use.

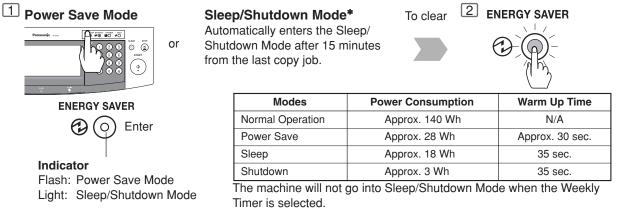

# Skyshot Mode

Skyshot allows copying a manuscript without generating dark borders even if the platen cover or ADF is opened. Two types of Skyshot modes can be selected;

Digital Skyshot Mode : The scanning area (size) is not pre-determined.

Manual Skyshot Mode: The scanning area (size) is pre-registered into memory (M1 and M2) in advance.

## Digital Skyshot Mode

### NORMAL

Default setting (usually select this mode). **QUALITY\*\*** 

For better definition, select the Quality mode.

The default setting of Digital Skyshot Mode is "NORMAL". In this setting, the unit scans once. If there are black areas around the borders in the copies, set the Digital Skyshot Mode to "QUALITY" to soften the dark borders. In this setting, the unit scans twice. (See page 52)

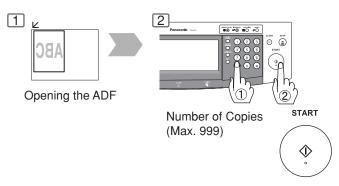

- NOTE
- \* Sleep Mode/Shutdown Mode and entering timer can be selected by the key operator. (See page 55)
- \*\* When copying the Quality mode combined with 1 → 2, BOOK → 2, 2PAGE, N in 1, "Quality" mode will be changed to "Normal" mode.
  - An incorrect exposure may occur when there is a black line at the edge of the original or an image which the copier interprets as a black pattern in the skyshot mode.

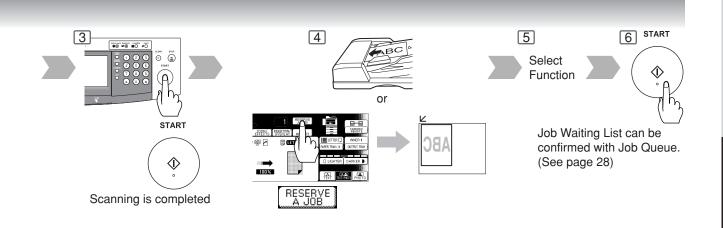

# Interrupt Mode

This mode can interrupt other copy jobs while making copies.

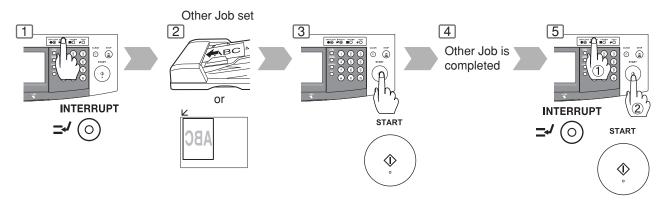

### Manual Skyshot Mode

• Set 09 Manual Skyshot Mode in Copier Settings first. (See page 52)

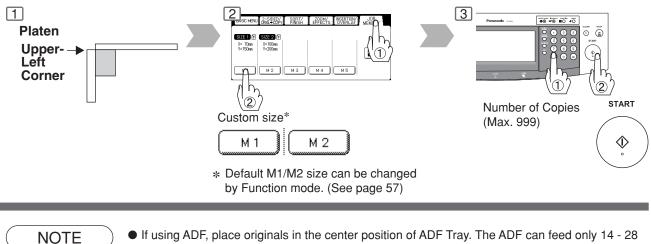

- If using ADF, place originals in the center position of ADF Tray. The ADF can feed only 14 28 lb plain paper.
- When using the manual skyshot mode, the M1 and M2 are turned On and other job requiring memory cannot be used.
- An incorrect position detection of the original may occur when a strong light shines onto the glass during skyshot mode.

Function

×

# Using Function Modes to Change the Initial Copy Modes

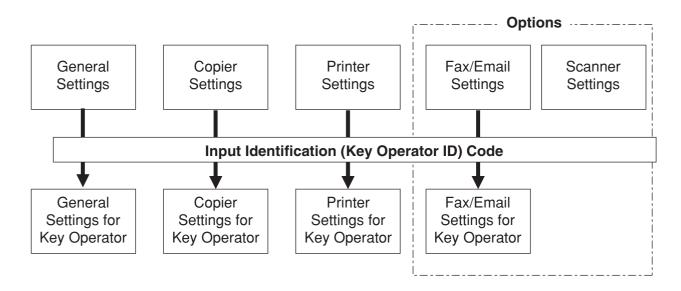

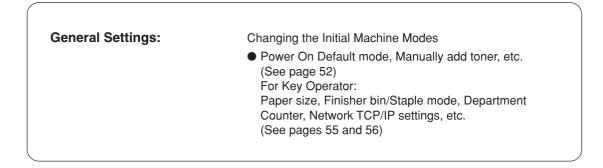

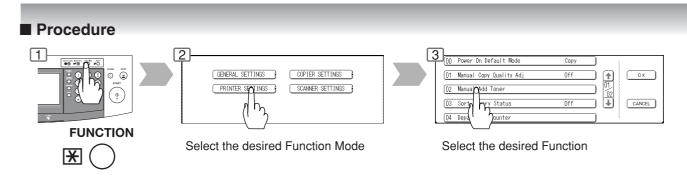

NOTE

• Please refer to the appropriate operating instructions manual for function settings on options.

| Copier Settings:                                                          | Changing the Initial Copy Modes                                                                                                    |
|---------------------------------------------------------------------------|----------------------------------------------------------------------------------------------------|
| Copier Settings.                                                          | <ul> <li>Default function of each copy mode</li> </ul>                                                                                   |
|                                                                           | (See pages 52 and 53)                                                                                                    |
|                                                                           | For Key Operator:                                                                                                    |
|                                                                           | Paper size priority, Original mode, Contrast, Job Build<br>and SADF mode, Original size of Manual Skyshot<br>mode, etc.<br>(See page 57) |
| Printer Settings:                                                         | Changing the Initial Printer Modes                                                                                                    |
| -                                                                         | <ul> <li>Default function of each print mode</li> </ul>                                                                                  |
|                                                                           | (See page 54)                                                                                                    |
|                                                                           | For Key Operator:                                                                                                    |
|                                                                           | Job completion time, Page protection, Error page print,<br>Spool function, PS configuration, Font list print, Mailbox                    |
|                                                                           | data holding, etc.                                                                                                    |
|                                                                           | (See page 58)                                                                                                    |
| <when accessories<="" optional="" th=""><th>are installed&gt;</th></when> | are installed>                                                                                                    |
| Scanner Settings:                                                         | Changing the Initial Scanner Modes                                                                                                    |
|                                                                           | <ul> <li>Original mode, Compression mode, Resolution, Job<br/>Build and SADF mode, Address book, etc.<br/>(See page 53)</li> </ul>       |
|                                                                           | <ul> <li>The Completion Notice will work for other modes (i.e.</li> </ul>                                                                |
|                                                                           | Copy, etc.) even if the Scanner Option not installed.                                                                                    |
| Fax/Email Settings:                                                       | Changing the Initial Fax/Email (i-FAX) Modes                                                                                             |
|                                                                           | Refer to Operating Instructions (For Fax/Internet Fax function).                                                                         |

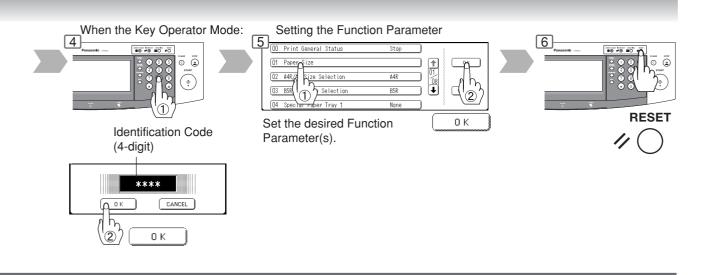

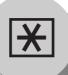

# **Function**

# ■ General Settings

| Screen<br>No. | Modes                      | Function                                                  | Initial<br>Setting                                |
|---------------|----------------------------|-----------------------------------------------------------|---------------------------------------------------|
|               | 00 Power On Default Mode   | Selects mode.<br>●Copy, Printer, Scanner*, Fax*/Email*    | Сору                                              |
|               | 01 Manual Copy Quality Adj | Sets to activate the manual density control.<br>● Off, On | Off                                               |
| 01/02         | 02 Manual Add Toner        | Adds toner manually.<br>● Off, On                         | Off                                               |
|               | 03 Sort Memory Status      | Indicates the sorting memory status.<br>● Off, On         | Off                                               |
|               | 04 Departmental Counter    | Indicates the department counter.                         | Consult with an<br>authorized service<br>provider |
| 02/02         | 09 Key Operator Mode       | Input the Key Operator ID Code.                           |                                                   |

\* When the optional Network Scaner Module/Fax Communication Board is installed.

# ■ Copier Settings

| Screen<br>No. | Modes                      | Function                                                                        | Initial<br>Setting |
|---------------|----------------------------|---------------------------------------------------------------------------------|--------------------|
|               | 00 Margin Value Default    | Selects the margin shift value.<br>●5 mm, 10 mm, 15 mm, 20 mm                   | 10 mm              |
|               | 01 Edge Value Default      | Selects the edge width.<br>●5 mm, 10 mm, 15 mm, 20 mm                           | 5 mm               |
| 01/04         | 02 Book Value Default      | Selects the book void width.<br>• 15 mm, 20 mm, 25 mm, 30 mm                    | 20 mm              |
|               | 03 Margin Reduction Def.   | Selects the reduction ratio in margin mode.<br>● No, Yes                        | No                 |
|               | 04 2-Sided Mode Default    | Function sets the duplex priority mode.<br>● No, 1 to 2, 2 to 2, Book to 2      | No                 |
|               | 05 N in 1 Default Mode     | Selects the N in 1 default mode<br>● 2 in 1, 4 in 1, 6 in 1                     | 2 in 1             |
|               | 06 Reduce N in 1 For Space | Selects whether to disable edge deletion<br>● No, Yes                           | No                 |
| 02/04         | 07 Booklet Default Mag.    | Selects the booklet magnification<br>● 100%, Reduce                             | Reduce             |
|               | 08 Digital Skyshot Mode    | Enables or disables the use of Skyshot mode.<br>● No, Normal, Quality           | Normal             |
|               | 09 Manual Skyshot Mode     | Enables or disables the use of Manual Skyshot.<br>• Off, M1 On, M2 On, M1&M2 On | Off                |

# ■ Copier Settings

| Screen<br>No. | Modes                       | Function                                                                   | Initial<br>Setting |
|---------------|-----------------------------|----------------------------------------------------------------------------|--------------------|
|               | 10 Auto Contrast Adjust.    | Automatically adjusts the copy density for text,<br>T/P.<br>● No, Yes      | Yes                |
|               | 11 Sort Priority ADF        | Selects the sort mode.<br>● None (Non-Sort), Sort, Shift*, Staple*, Group* | Sort               |
| 03/04         | 12 Sort Priority Glass      | Selects the sort mode.<br>● None (Non-Sort), Sort, Shift*, Staple*, Group* | None               |
|               | 13 Stamping Default Mode    | Selects the stamping mode.<br>● Page, Date, Issue                          | Page               |
|               | 14 Page Numbering Style     | Selects the page numbering style.<br>● -n-, n/m                            | -n-                |
| 04/04         | 15 Imag. Repeat Dotted Line | Selects the dotted line.<br>● None, Print                                  | Print              |
|               | 19 Key Operator Mode        | Input Key Operator ID Code.                                                |                    |

 Shift, Staple and Group modes are available when the optional 1-Bin Finisher is installed and the "Outer" is selected with the touch panel display.

# ■ Scanner Settings

| Screen<br>No. | Modes                      | Function                                                                   | Initial<br>Setting |
|---------------|----------------------------|----------------------------------------------------------------------------|--------------------|
|               | 00 Scanner Settings Print  | To print scanner settings.<br>● Stop, Start                                | Start              |
|               | 01 Original Mode Default   | Sets the original setting.<br>● Text, T/P (Text/Photo), Photo              | T/P                |
| 01/02         | 02 Compression Mode Def.   | Sets the compression mode setting.<br>● MH, MR, MMR, JBIG                  | JBIG               |
|               | 03 Resolution Default      | Sets the resolution setting.<br>● 150 dpi, 300 dpi, 600 dpi                | 600 dpi            |
|               | 04 Job Build and SADF Mode | Sets the Job Build and SADF mode initial setting.<br>● No, Yes             | No                 |
|               | 05 Bind Edge 2-Side Orig.  | Sets the bind position, 2-sided original initial setting.<br>● Long, Short | Long               |
| 02/02         | 06 Add New Address         | To add new address.<br>● PC, DD, FTP                                       | 0,0,0,0            |
|               | 07 Edit Address Book       | To edit address book. (See page 68)                                        |                    |
|               | 08 Delete Address          | To delete address.                                                         |                    |

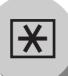

# **Function**

# Printer Settings

| Screen<br>No. | Modes                     | Function                                                                                                  | Initial<br>Setting |
|---------------|---------------------------|----------------------------------------------------------------------------------------------------|--------------------|
|               | 00 Number of Prints       | Sets the initial number of prints.<br>● 1 ~ 999                                                           | 1                  |
|               | 01 Paper Size             | Sets the paper size setting.<br>● A3, B4, A4, B5, A5, LEDGER, LEGAL,<br>LETTER, INVOICE, 8 x 13, 8.5 x 13 | LETTER             |
| 01/04         | 02 Paper Tray             | Sets the Paper Tray setting.<br>● Auto, Bypass, Tray 1, Tray 2, Tray 3, Tray 4                            | Auto               |
|               | 03 Print Direction        | Sets the print direction setting.<br>● Portrait, Landscape                                                | Portrait           |
|               | 04 Auto Tray Selection    | Sets the auto tray setting.<br>● Off, On                                                                  | On                 |
|               | 05 2-Sided Print          | Sets the 2-sided print setting.<br>● Off, On                                                              | Off                |
|               | 06 Bind Edge              | Sets the bind position.<br>● Long, Short                                                                  | Long               |
| 02/04         | 07 Resolution             | Sets the resolution setting.<br>● 1200 x 600, 600 x 600, 300 x 300                                        | 600 x 600          |
|               | 08 Font (PCL)             | Sets the PCL font.<br>● 0 ~ 99                                                                            | 0                  |
|               | 09 Symbol Table (PCL)     | Sets PCL symbol table.<br>● 0 ~ 35                                                                        | 11                 |
|               | 10 Pitch (PCL)            | Sets the PCL pitch.<br>● 0.44 - 99.99                                                                     | 10.00              |
|               | 11 Point Size (PCL)       | Sets PCL point size.<br>● 4.00 - 999.75                                                                   | 012.00             |
| 03/04         | 12 Lines/Page (PCL)       | Sets PCL lines/page.<br>●5 - 123                                                                          | 60                 |
|               | 13 Return Character (PCL) | Sets PCL return character.<br>●CR, CR + LF                                                                | CR                 |
|               | 14 Mutual A4/LTR          | Converts A4 to Letter automatically.<br>● Off, On                                                         | Off                |
|               | 15 Mailbox Memory Status  | Indicates the mailbox memory status.<br>● Memory, Box                                                     |                    |
| 04/04         | 16 Print Data             | Sets print data.<br>● Stop, Start                                                                         | Start              |
|               | 19 Key Operator Mode      | Input the Key Operator ID Code.                                                                           |                    |

# For Key Operator

# ■ General Settings

| Screen<br>No. | Modes                      | Function                                                                                                    | Initial<br>Setting                          |
|---------------|----------------------------|----------------------------------------------------------------------------------------------------|---------------------------------------------|
|               | 00 Print General Settings  | Prints the initial user settings of the common menu.<br>● Stop, Start                                                                                                    | Start                                       |
| 01/08         | 01 Paper Size              | <ul> <li>Sets the paper size of each Paper Tray.</li> <li>● Ledger, Legal, Letter, Letter-R, Invoice,<br/>A3, B4, A4, A4R, B5, B5R, A5, A5R, 8 x 13,<br/>8.5 x 13</li> </ul> | Consult with an authorized service provider |
|               | 02 A4R/A5 Size Selection   | Sets the Sheet Bypass initial paper size.<br>● A4R, A5                                                                                                    | A4R                                         |
|               | 03 B5R/A5R Selection       | Sets the Sheet Bypass initial paper size.<br>● B5R, A5R                                                                                                    | B5R                                         |
|               | 04 Special Paper Tray 1    | <ul> <li>Sets the Paper Tray for special paper<br/>(ex: colored).</li> <li>● None, Paper Tray 1, Paper Tray 2, Paper Tray<br/>3, Paper Tray 4, Sheet Bypass</li> </ul>       | None                                        |
|               | 05 Special Paper Tray 2    | <ul> <li>Sets the Paper Tray for special paper</li> <li>(ex: colored).</li> <li>● None, Paper Tray 1, Paper Tray 2, Paper Tray 3, Paper Tray 4, Sheet Bypass</li> </ul>      | None                                        |
| 02/08         | 06 Auto Paper Out Rotate   | Copier will automatically rotate image and print<br>when the selected Paper Tray is empty.<br>• Off, On                                                                      | Off                                         |
|               | 07 Copy Output Tray        | Sets the output Copy Tray.<br>● Inner 1, Inner 2, Outer                                                                                                    | Inner 1                                     |
|               | 08 Printer Output Tray     | Sets the output Printer Tray.<br>● Inner 1, Inner 2, Outer                                                                                                    | Inner 1                                     |
|               | 09 Fax/Email Output Tray   | Sets the output Fax/Internet Fax Tray.<br>● Inner 1, Inner 2, Outer                                                                                                    | Inner 1                                     |
|               | 10 Auto Reset Time         | Sets the Control Panel reset time.<br>● None, 30 sec., 1 min., 2 min., 3 min., 4 min.                                                                                        | 1 min.                                      |
|               | 11 Power Save Mode Timer   | Sets the Power Save timer.<br>• 1 - 240 minutes                                                                                                    | 15                                          |
| 03/08         | 12 Sleep/Shutdown Select   | Sets the Sleep/Shutdown mode.<br>● Sleep, Shutdown                                                                                                    | Sleep                                       |
|               | 13 Sleep/Shutdown Timer    | Sets the Sleep/Shutdown timer.<br>● None, 1 - 240 minutes                                                                                                    | 15                                          |
|               | 14 Language Sel. Priority  | Selects the display message language.<br>● Off, On                                                                                                    | Off                                         |
|               | 15 Language Default        | Selects the display message language.<br>● English, C. French, Spanish                                                                                                    | English                                     |
|               | 16 TCH Panel Beep Sound    | Beep sound when the panel is touched.<br>● Off, Soft, Loud                                                                                                    | Soft                                        |
| 04/08         | 17 Original Set Beep Sound | Beep sound when original is set on the platen.<br>● No, Yes                                                                                                    | No                                          |
|               | 18 Orig. Set In ADF Sound  | Beep sound when original is set in the ADF.<br>● No, Yes                                                                                                    | Yes                                         |
|               | 19 Dept. Counter Mode      | Monitors copy usage of each department<br>(1) Printer usage of each document<br>(2) Print limit of each department<br>(3) ID code of each department                         | Consult with an authorized service provider |

NOTE

• The Key Operator ID Code is required before any changes can be made to items on this page.

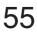

×

# **Function**

For Key Operator

# General Settings

| Screen<br>No.                                                         | Modes                     | Function                                                                              | Initial<br>Setting              |
|-----------------------------------------------------------------------|---------------------------|---------------------------------------------------------------------------------------|---------------------------------|
|                                                                       | 20 Date Time Setting      | Sets the registered date and time.<br>● Month, Day, Year, Time                        |                                 |
|                                                                       | 21 Weekly Timer           | Sets the weekly On/Off timer.<br>● Off, On (Set)                                      | Off                             |
| 05/08                                                                 | 22 Daylight Time          | Sets the daylight time.<br>● No, Yes                                                  | Yes                             |
|                                                                       | 23 DHCP Default           | Sets the DHCP.<br>● No, Yes                                                           | Yes                             |
|                                                                       | 24 TCP/IP Address         | Sets user IP address.**<br>●3 digits x 4                                              | 0. 0. 0. 0                      |
|                                                                       | 25 TCP/IP Subnet Mask     | Sets the subnet mask.**<br>• 3 digits x 4                                             | 0. 0. 0. 0                      |
|                                                                       | 26 TCP/IP Default Gateway | Sets the gateway address.**<br>● 3 digits x 4                                         | 0. 0. 0. 0                      |
| 06/08                                                                 | 27 DNS Server Address     | Sets the DNS server.**<br>● No, Yes                                                   | Yes                             |
|                                                                       | 28 MAC Address            | Indicates the MAC address.                                                            |                                 |
| 2<br>06/08<br>2<br>2<br>2<br>2<br>2<br>3<br>3<br>3<br>3<br>3<br>07/08 | 29 Hard Disk Format       | <ul> <li>Selects the HDD format</li> <li>Stop, Start</li> </ul>                       | Stop                            |
|                                                                       | 30 Hard Disk Error Check  | Selects the HDD error check<br>● Stop, Start                                          | Stop                            |
|                                                                       | 31 Address Book Group ID  | Inputs address book group ID.<br>● 0 ~ 99                                             | 0                               |
| 07/08                                                                 | 32 Tandem User Parameter  | Inputs the Tandem User Parameter.                                                     |                                 |
|                                                                       | 33 Community Name (1)     | Selects to change the SNMP of Community<br>Name (1).**<br>● Enables read only.        | public                          |
| 07/08                                                                 | 34 Community Name (2)     | Selects to change the SNMP of Community<br>Name (2).**<br>● Enables read/write.       | public                          |
| 00/00                                                                 | 35 Device Name            | Input the device name when required.**<br>(For Status Monitor/EtherTalk Machine Name) | Panasonic<br>DP-2310 or DP-3010 |
| 08/08                                                                 | 36 Device Location        | Input the device location when required.**<br>(For Status Monitor)                    |                                 |

- NOTE
- The Key Operator ID Code is required before any changes can be made to items on this page.
- \* Not required in copying mode, but needed when installing options with advanced functions (See page 65).
- \*\* When functions No. 24 to 27 and No. 33 to 36 are set, cycle the power by turning the Power Switch on the Left Side of the machine OFF and ON.

# ■ Copier Settings

| Screen<br>No. | Modes                      | Function                                                                                                    | Initial<br>Setting     |
|---------------|----------------------------|----------------------------------------------------------------------------------------------------|------------------------|
|               | 00 Copier Settings Print   | Prints the copier settings.<br>● Stop, Start                                                                                            | Start                  |
| 01/04         | 01 Paper Size Priority     | Selects paper size priority<br>• LEDGER, LEGAL, LETTER, LETTER-R,<br>INVOICE, A3, B4, A4, A4-R, B5, B5-R, A5,<br>A5-R, 8 x 13, 8.5 x 13 | LETTER                 |
|               | 02 Original Mode Default   | Selects original setting<br>● Text, T/P (Text/Photo), Photo                                                                             | T/P                    |
|               | 03 Text Contrast           | Selects contrast for Text mode<br>● 1 ~ 7                                                                                               | 4                      |
|               | 04 T/P Contrast            | Selects contrast for Text/Photo mode<br>• 1 ~ 7                                                                                         | 4                      |
|               | 05 Photo Contrast          | Selects contrast for Photo mode<br>● 1 ~ 7                                                                                              | 4                      |
|               | 06 Overlay Contrast        | Sets the density (transparency) of the page<br>being produced in overlay mode.<br>●1 ~ 7                                                | 4                      |
| 02/04         | 07 Interleaving Default    | Selects OHP interleaving paper<br>● Blank, Copy                                                                                         | Blank                  |
|               | 08 Page Insertion Default  | Selects page insertion<br>● Blank, Copy                                                                                                 | Blank                  |
|               | 09 Cover Mode Default      | Selects cover paper<br>● F, Blank, F, Copy<br>FB, Blank, FB, Copy<br>(F: Front, FB: Front + Back)                                       | F, Blank               |
|               | 10 Job Build And SADF Mode | Enables or disables the SADF function.<br>● No, Yes                                                                                     | Yes                    |
|               | 11 Maximum Copy Setting    | Determines whether to limit number of copies (0-99).                                                                                    | 0<br>(No limit)        |
| 03/04         | 12 M1, Size                | Inputs the frequently used size in job memory 1.<br>● X: 5~432/Y: 5~297 mm<br>(See page 46)                                             | 70 x 160 mm<br>(X) (Y) |
|               | 13 M2, Size                | Inputs the frequently used size in job memory 2.<br>● X: 5~432/Y: 5~297 mm<br>(See page 46)                                             | 95 x 220 mm<br>(X) (Y) |
|               | 14 Memory Overflow Warning | Selects performed task when the memory<br>overflow occurs<br>Print, Cancel                                                              | Print                  |
|               | 15 Add New Tandem Desti.   | Inputs a new destination to split the copy job                                                                                          |                        |
| 04/04         | 16 Edit Tandem Destination | Edits a copy destination                                                                                                    |                        |
|               | 17 Delete Tandem Desti.    | Deletes a copy destination                                                                                                    |                        |

• The Key Operator ID Code is required before any changes can be made to items on this page.

×

# **Function**

For Key Operator

# Printer Settings

| Screen<br>No. | Modes                     | Function                                                                                                    | Initial<br>Setting |
|---------------|---------------------------|----------------------------------------------------------------------------------------------------|--------------------|
|               | 00 Printer Settings Print | Sets the printer status printout.<br>● Stop, Start                                                                       | Start              |
|               | 01 Job Completion Time    | Sets the job completion time setting.<br>● 1~ 999 sec.                                                                   | 180                |
| 01/03         | 02 Page Protection        | Compress automatically then printout.<br>● Off, On                                                                       | Off                |
|               | 03 Error Page Print       | Sets the error page printout.<br>● Off, On                                                                               | On                 |
|               | 04 Spool Function         | Sets the spool function.<br>● Off, On                                                                                    | On                 |
|               | 05 Text Print             | Prints text page only.<br>● Off, On                                                                                      | On                 |
|               | 06 PS Configuration Print | Sets the status page print of PS.<br>● Stop, Start                                                                       | Start              |
| 02/03         | 07 Font List Print (PCL)  | Sets the font list print of PCL.<br>● Stop, Start                                                                        | Start              |
|               | 08 Font List Print (PS)   | Sets the font list of PS.<br>● Stop, Start                                                                               | Start              |
|               | 09 Mailbox Data Holding   | Sets the automatic holding function of mailbox<br>data.*<br>● Infinity, 1 day, 2 days, 3 days, 4 days, 6 days,<br>7 days | 7 days             |
|               | 10 Delete Mailbox Data    | Sets delete the mailbox data.*<br>● All, Before                                                                          | Before             |
| 03/03         | 11 Print Queue Delete     | Sets authorization to delete the print queue.<br>● Free, Key op. (operator)                                              | Кеу ор.            |
|               | 12 AppleTalk Zone Name    | Inputs an AppleTalk Zone name.**<br>● Maximum 32 characters                                                              |                    |

NOTE

- The Key Operator ID Code is required before any changes can be made to items on this page.
- \* Functions 09 and 10 are available when optional Hard Disk Drive (DA-HD30) is installed.
- \*\* When function No. 12 is set, cycle the power by turning the Power Switch on the Left Side of the machine OFF and ON.

# MEMO

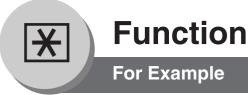

# Changing the Auto Contrast Setting

You can select whether to automatically adjust the copying density for Text and Photo originals.

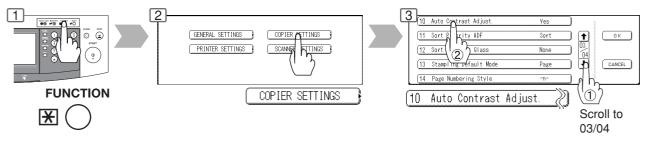

# Changing the Paper Size

The Paper Trays are designed to accommodate Invoice, Letter, Letter-R, Legal and Ledger Size paper.

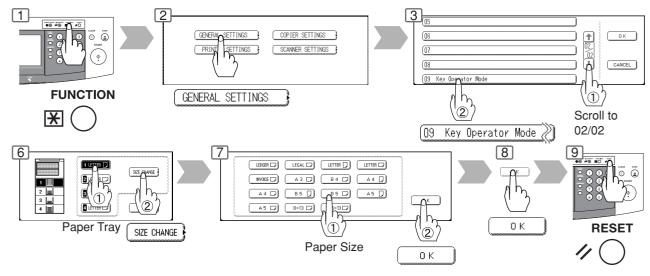

# Weekly Timer

Key Operator can administer the Weekly Timer. On/Off weekly timers.

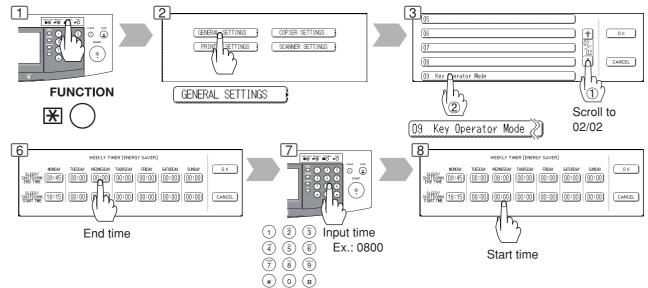

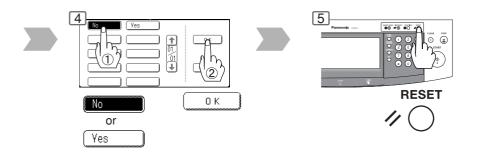

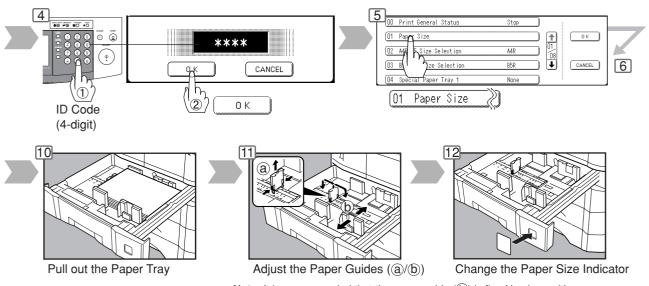

Note: It is recommended that the paper guide (b) is fixed in place with screws. Consult an authorized service provider for details on how to fasten the guide.

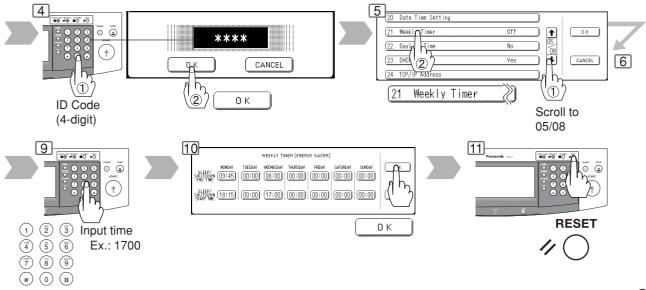

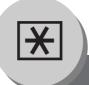

# **Function**

For Example

# Department Counter

The Department Counter feature can limit the number of copies, administer counters and Identification Code numbers for each department. (Maximum Number of Departments: 300)

Contact your authorized service provider to enable the Department Counter feature.

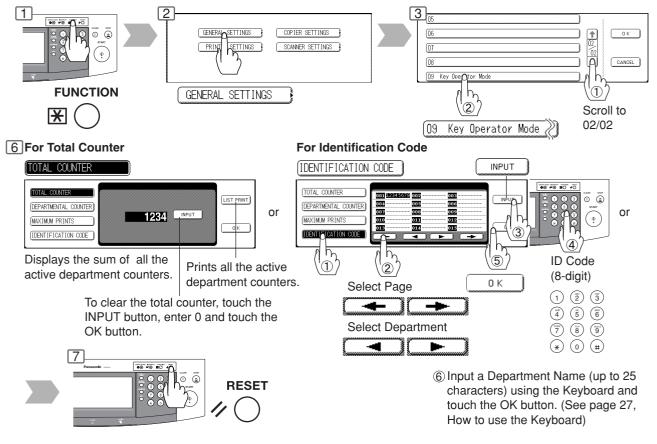

# Network Settings

When the Parameter "23 DHCP Default" is set to "No", the Key Operator must administer the Network settings manually.

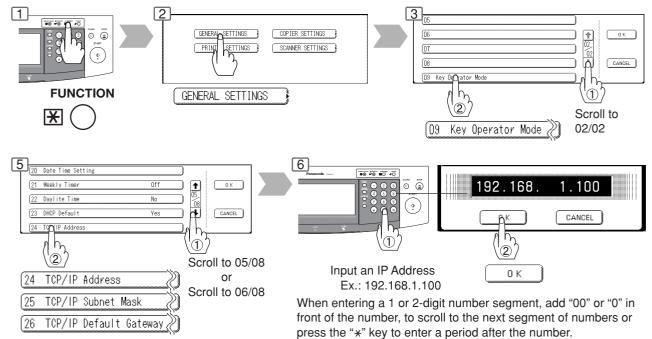

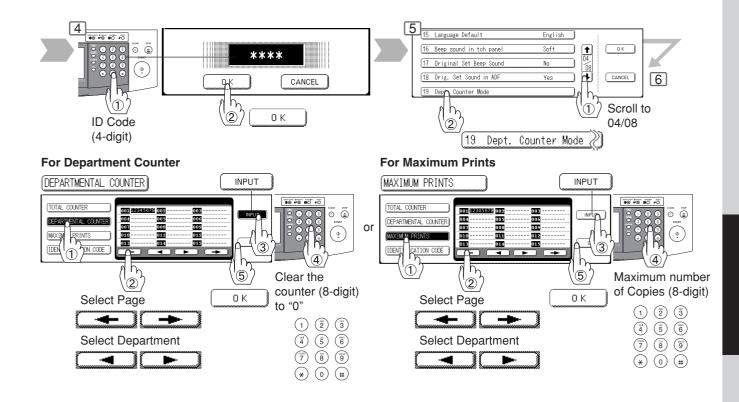

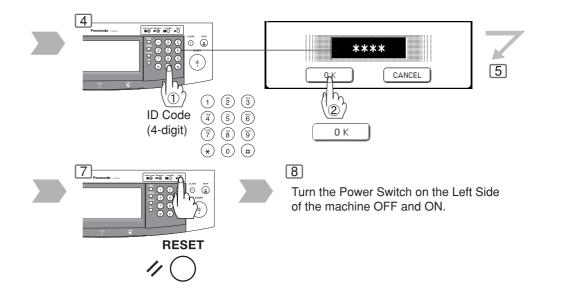

×

# **Function**

# **Combined Function Table**

| $\backslash$         | 2-SIDED/ORIG.<br>→ COPY |         |     |            |              |               |                  |            |                    |                    |            |            | )<br>NIS         |             |             |              | ZOOM/<br>EFFECTS |           |      |         |            |            |              |            |         | SE<br>/E   |                  |              | 1/         | Others       |            |           |            |             |                    |                |
|----------------------|-------------------------|---------|-----|------------|--------------|---------------|------------------|------------|--------------------|--------------------|------------|------------|------------------|-------------|-------------|--------------|------------------|-----------|------|---------|------------|------------|--------------|------------|---------|------------|------------------|--------------|------------|--------------|------------|-----------|------------|-------------|--------------------|----------------|
|                      | Selections              |         |     |            |              |               |                  |            |                    |                    |            |            |                  |             |             |              |                  |           |      |         |            |            |              |            |         |            |                  |              |            |              |            |           |            |             |                    |                |
| Firs<br>Sel          | st<br>ections           | -+-     | 1+2 | 2 + 1      | 2 <b>∔</b> 2 | Book  2  Doct | zraye<br>Nin 1   | Booklet    | Multi-Size Feeding | Job Build and SADF | Sort       | Shift-Sort | Rotate-Sort      | Staple-Sort | Shift-Group | Rotate-Group | Non-Sort         | Auto Zoom | Edge | Book    | Margin     | Stamping   | Image Repeat | Centering  | Inverse | Cover      | OHP Interleaving | Presentation | Overlay    | Form Overlay | File Edit  | Interrupt | Proof Copy | Tandem Copy | Concurrent Copying | Manual Skyshot |
|                      | 1 → 1                   | A       | Α   | А          | А            | AA            | A A              | A          | 0                  | $\bigcirc$         | $\bigcirc$ | $\odot$    | 0                | 0           | $\odot$     | 0            | 00               |           |      | $\odot$ | $\bigcirc$ | $\odot$    | $\bigcirc$   | $\bigcirc$ | 0       | 00         |                  | 0            | $\odot$    | $\bigcirc$   | $\bigcirc$ | $\odot$   | 0          | 0           | /                  | 00             |
| ர்                   | 1 ➡ 2                   | A       | Α   | А          | А            | AA            | A A              | A          | ×                  | $\bigcirc$         | $\bigcirc$ | $\bigcirc$ | 0                | 0           | $\odot$     | 0            | 00               |           |      | $\odot$ | $\bigcirc$ | $\odot$    | $\times$     | $\bigcirc$ | 0       | 00         | A                | A            | $\bigcirc$ | $\bigcirc$   | Х          | А         | 0          | 0           |                    | AC             |
| ž                    | 2 → 1                   | Α       | Α   | А          | А            | AA            | A A              | A          | ×                  | ×                  | $\bigcirc$ | $\bigcirc$ | $\bigcirc$       | 0           | 0           | 0            | 00               | X         | 0    | 0       | $\bigcirc$ | $\bigcirc$ | ×            | $\times$   | 0       | 00         |                  | A            | 0          | $\odot$      | ×          | А         | $\bigcirc$ | 0           | $\angle$           | A×             |
| ō                    | 2 → 2                   | Α       | А   | А          | А            | AA            | AΑ               | A          | ×                  | ×                  | $\bigcirc$ | $\odot$    | O                | 0           | $\odot$     | 0            | 0                | X         | 0    | 0       | $\bigcirc$ | $\odot$    | ×            | $\times$   | 0       | 00         | A                | A            | $\bigcirc$ | $\bigcirc$   | ×          | Α         | 0          | 0           | 4                  | A×             |
| ¢۲                   | Book →2                 | Α       | Α   | А          | А            | AA            | A A              | A          | ×                  | $\bigcirc$         | $\bigcirc$ | $\bigcirc$ | $\bigcirc$       | 0           | 0           | 0            | $\circ$          | X         | 0    | 0       | $\bigcirc$ | Х          | ×            | $\times$   | 0       | A A        | ۱A               | A            | ×          | Х            | Х          | А         | $\bigcirc$ | 0           | 4                  | AC             |
| 2-SIDED/ORIG.        | 2 Page                  | Α       | Α   | А          | А            | AA            | A A              | Λ          | ×                  | $\bigcirc$         | $\bigcirc$ | $\bigcirc$ | $\bigcirc$       | 0           | $\odot$     | 0            | 00               | X         | 0    | 0       | $\odot$    | ×          | ×            | $\times$   | ).      | AA         | ۱A               | A            | ×          | ×            | ×          | А         | $\odot$    | 0           | 4                  | AC             |
| ₩ Ŭ                  | N in 1                  | A       | Α   | А          | А            | AA            | AΑ               | A          | ×                  | $\bigcirc$         | $\bigcirc$ | $\bigcirc$ | 0                | 0           | $\odot$     | 0            | 00               | ) ×       | 0    | ×       | $\bigcirc$ | $\bigcirc$ | $\times$     | $\times$   | Ð,      | AA         | A A              | A            | $\bigcirc$ | $\bigcirc$   | Х          | А         | 0          | 0           |                    | AC             |
| <b>ॅ.</b> ♠          | Booklet                 | A       | Α   | Α          | А            | AA            | A A              | A          | $\times$           | $\odot$            | /          |            | /                | /           | /.          | /            | / (              | ) ×       | 0    | ×       | $\times$   | $\times$   | $\times$     | $\times$   | D.      | A          | A A              | A            | $\times$   | $\times$     | ×          | А         | $\odot$    | 0           |                    | AX             |
|                      | Multi-Size Feeding      | 0       | ×   | $\times$   | $\times$     | ×>            | <   ×            | X          | R                  | ×                  | $\bigcirc$ | $\odot$    | $\bigtriangleup$ | 0           | 0           |              | 00               | ) ×       | 0    | 0       | $\odot$    | $\odot$    | $\times$     | $\times$   | ) .     | AA         | A A              | A            | ×          | $\times$     | $\bigcirc$ | А         | $\odot$    | 0           |                    | AA             |
|                      | Job Build and SADF      | 0       | 0   | Α          | Α            | 00            | 0                | $\odot$    | ×                  | R                  | $\bigcirc$ | $\odot$    | $\bigcirc$       | $\odot$     | 0           | 0            | 00               | ) ×       | 0    | 0       | $\bigcirc$ | $\bigcirc$ | ×            | $\times$   | Ð.      | AA         | A A              | A            | 0          | $\odot$      | $\bigcirc$ | Α         | $\bigcirc$ | 0           |                    | AX             |
|                      | Sort                    | 0       | 0   | 0          | $\bigcirc$   | 00            | 0                | A          | 0                  | 0                  | А          | Α          | Α                | A           | A           | A            | A                | DC        | 0    | 0       | $\odot$    | $\odot$    | $\bigcirc$   | 0          | 0       | 00         | A                | 0            | 0          | 0            | $\bigcirc$ | Α         | 0          | 0           | /                  | AC             |
|                      | Shift-Sort              | 0       | 0   | 0          | $\odot$      | 00            | 0                | A          | 0                  | 0                  | А          | А          | Α                | A           | A           | A            | A                | DC        | 0    | 0       | 0          | 0          | $\odot$      | 0          | 0       | 00         | A                | O            | 0          | 0            | $\odot$    | Α         | 0          | 0           |                    | AC             |
| 노포                   | Rotate-Sort             | 0       | -   | 0          | $\bigcirc$   | 00            | 0                | A          |                    | 0                  | А          | А          | А                | Α           | A           | A            | A                |           | 0    | 0       | 0          | 0          | $\bigcirc$   | 0          | Э.      | AA         | A A              | A            | 0          | 0            | $\odot$    | Α         | 0          | 0           | 7                  | AC             |
| SORT/<br>FINISH      | Staple-Sort             | 0       | -   | 0          | $\odot$      | 00            |                  | A          | 0                  | 0                  | А          | -          | А                |             | -           | -            | A                |           | 0    | 0       | $\odot$    | 0          | 0            | 00         | 0       | 00         | -                | -            | 0          | 0            | 0          | Α         | 0          | 0           | -                  | AC             |
| 0 ≧                  | Shift-Group             | 0       | -   | 0          | $\odot$      | 00            |                  | -          | Õ                  | 0                  | A          | -          | A                | -           | -           | -            | A                | _         | +    | 0       | 0          | 0          | -            | ~          | -       | AA         | _                | A            | 0          | Õ            | Õ          | A         | -          | 0           | -                  | AC             |
| ωщ                   | Rotate-Group            | 0       | -   | 0          | 0            | ~ ~           |                  | -          |                    | 0                  | A          | A          | A                |             | -           | -+           | A                | _         | -    | 0       | 0          | 0          | -            | -          |         | AA         | -                | -            | 0          | 0            | 0          | A         | -          | 0           | -                  | A ×            |
|                      | Non-Sort                | 0       | -   | 0          | 0            | 00            |                  | -          | 0                  | 0                  | A          | A          | A                | -           | -           | -+           | A                | -         |      |         | 0          | 0          | 0            | -          |         | AA         | -                | -            | 0          | 0            | 0          | A         | -          | 0           | -                  | 00             |
|                      | Zoom                    | 0       | -   | 0          | 0            | 00            |                  |            | 0                  | 0                  | 0          | 0          | 0                | 0           | 0           | -            |                  |           | -    | 0       | 0          | 0          | 0            | 00         | 00      |            | -                |              | 0          | 0            | X          | A         | -          | 0           | -                  | AC             |
|                      | Auto Zoom               | 0       | -   | A          | A            | AA            | AA               | -          | A                  | A                  | 0          | 0          | 0                | 0           | -           | -            |                  | -         |      | X       | ×          | X          | 0            |            | )<br>)  | AA         |                  | A            | A          | A            | X          | A         | -          | 0           | -                  | AC             |
| ပ                    | Edge                    | 0       | -   | 0          | 0            |               |                  |            | -                  | 0                  | 0          | 0          | 0                | 0           | -           | -            |                  |           | -    | 0       | $\bigcirc$ | 0          | ~            | ~          | -       |            | -                | -            | 0          | 0            | ×          | A         | ~          | 0           | -                  | AC             |
|                      | Book                    | 0       | -   | 0          | 0            |               |                  | -          | 0                  | 0                  | 0          |            |                  |             |             |              |                  | -         | +    | A       | 0          | 0          | A            |            |         |            |                  |              |            |              | ×          |           |            |             | -                  | AC             |
| ZOOM/<br>EFFECT      |                         | 0       | -   |            |              |               |                  |            | -                  | -                  | 0          |            |                  |             |             |              |                  | -         |      |         |            |            | A            |            |         |            |                  |              |            |              | ×          | A         |            |             | -                  |                |
| ΘË                   | Margin                  | -       | -   |            | 0            |               |                  |            | 0                  | 0                  | ~          | 0          | 0                |             |             |              |                  | X         | 1 ×  |         | A          |            |              | X          |         |            |                  |              |            | 0            |            | A         | 0          | 0           | -                  | -              |
| S III                | Stamping                | 0       | -   | 0          | 0            | _             | < 0              | -          | 0                  | 0                  | 0          | 0          |                  | 0           |             |              |                  |           |      | +       | 0          | Α          | A            | -          | _       |            | -                | -            |            | 0            | ×          | A         | -          | 0           | -                  | A ×            |
|                      | Image Repeat            | 0       | -   | A          | A            |               | AA               |            | A                  | A                  | 0          | 0          |                  | 0           | -           | ×            |                  |           | +    | ×       | X          | ×          |              |            | ~       | AA         | -                | A            | A          | A            | ×          | A         | -          | 0           | -                  | AC             |
|                      | Centering               | 0       | -   | A          | A            | AA            | -                | -          | A                  | A                  | 0          | 0          | 0                | 0           | ~           | X            |                  |           |      | X       | X          | X          |              | R          | -       | AA         |                  | A            | A          | А            | ×          | A         | -          | 0           | -                  | AC             |
|                      | Inverse                 | 0       | -   | 0          | 0            | -             |                  | -          | 0                  | 0                  | 0          | 0          | 0                | 0           | -           | -            |                  |           | -    | 0       | O          | 0          | -            | -          | R       |            | -                | -            | X          | X            | ×          | Â         | -          | 0.          | -                  | AC             |
| >                    | Cover                   | 0       | -   | 0          | 0            |               | < ×              |            | X                  | ×                  | 0          | 0          | ×                | 0           | ×           | -            | ×                |           | Ť    | 0       | 0          | 0          | ×            | $\times$   | 9       | AC         |                  | A            | 0          | 0            | Х          | A         | -          | × .         | -                  | A ×            |
| NSERTION/<br>DVERLAY | Insertion               | 0       | -   | 0          | $\odot$      | $\times$ >    | <   ×            | :   ×      | ×                  | ×                  | 0          | 0          | ×                | -           | -+          | -            | × (0             | -         |      | 0       | 0          | 0          | -            | ×          | 0       | 0 /        | _                | A            | 0          | 0            | Х          | A         | -          | × .         | -                  | A ×            |
| <b>NSERTION</b>      | OHP Interleaving        | 0       | -   | $\odot$    | ×            | X>            | $\langle \times$ |            | ×                  | ×                  | ×          | ×          | ×                | -           | -           | ×            | 0                | -         | - ×  |         | $\odot$    | 0          | ×            | -          | ) .     | A          | _                | A            | 0          | 0            | ×          | А         | ~          | × .         | -                  | AX             |
|                      | Presentation            | 0       | -   | $\times$   | $\times$     | _             | <   ×            |            | ×                  | ×                  | 0          | 0          | ×                | 0           | -           | ×            | ×®               |           |      | -       | 0          | 0          | -            | -          | 9.      | A A        | -                | A            | 0          | 0            | Х          | А         | ~          | × ,         | -                  | A ×            |
| ぼほ                   | Overlay                 | $\odot$ | -   | $\odot$    | $\bigcirc$   | $\times$ >    | < (              | $\times$   | ×                  | $\odot$            | $\bigcirc$ | $\odot$    | 0                | $\odot$     | 0           | 0            | 00               | X         |      | $\odot$ | $\odot$    | $\odot$    | $\times$     | $\times$   | X       | 00         | )                | 0            | A          | А            | Х          | $\times$  | 0          | ×           | -                  | AC             |
| ž d                  | Form Overlay            | 0       | 0   | 0          | $\bigcirc$   | $\times$ >    | < ©              | $\times$   | ×                  | $\bigcirc$         | $\bigcirc$ | $\bigcirc$ | 0                | 0           | 0           | 0            | 00               | X         | 0    | $\odot$ | $\bigcirc$ | $\odot$    | $\times$     | $\times$   | ×       | 00         | 0                | $\odot$      | A          | А            | Х          | ×         | 0          | ×           | 4                  | AC             |
|                      | File Edit               | 0       | -   | /          | /            | / /           | / /              | 1/         | /                  | /                  | /          | /          | /                | 4           | 4           | /            | //               | 1/        | 1/   | //      |            | /          | /            | //         | / /     | / /        | ///              | /            | /          |              | /          | А         | /          | <u> </u>    | ×                  | / 0            |
|                      | Interrupt               |         | 0   |            |              | 00            | _                | -          | -                  | -                  |            | $\bigcirc$ |                  |             |             |              | 00               |           |      |         |            |            | -            |            |         | _          | )                | _            | -          |              |            |           | -          | 0           | 0                  | ש              |
| S                    | Proof Copy              |         | 0   |            |              | $\bigcirc$    |                  |            | 0                  |                    | $\bigcirc$ |            |                  |             |             |              | 00               |           |      |         |            |            |              |            | 0       | 00         |                  |              | 0          | $\bigcirc$   | ×          |           | R          | A.          |                    | 00             |
| er                   | Tandem Copy             | $\odot$ | 0   | $\bigcirc$ | $\bigcirc$   | 0             | 0                | $\bigcirc$ | $\bigcirc$         | $\bigcirc$         |            |            |                  |             |             |              | 0                |           |      |         |            |            | 0            | $\bigcirc$ | C       | $\times$ > | $\langle \times$ |              | ×          |              | ×          | А         | ×          | A.          | 7                  | 00             |
| Others               | Concurrent Copying      | 0       | 0   | 0          | $\bigcirc$   | 00            | 0                | $\odot$    | 0                  | 0                  | $\bigcirc$ | 0          | 0                | 0           |             |              | 00               |           |      | 0       |            |            |              | 0          | 0       | 00         | 0                | 0            | ×          | $\bigcirc$   | X          | А         | ×          | 0           | /                  | 00             |
| Ó                    | Manual Skyshot          | 0       | ×   | X          | $\times$     | ×>            | < ×              |            | -                  | +                  | Х          |            |                  | -           | _           | ×            |                  | ) ×       |      | -       |            |            | ×            | $\times$   | 0       | $\times$ > | $\langle \times$ |              | ×          |              | Х          | 0         | 0          | 0           |                    | A ×            |
|                      | Digital Skyshot         | 0       | -   | X          | $\times$     | 00            | _                | ×          | ×                  | ×                  |            |            |                  |             | -           |              | 00               |           |      | -       | $\odot$    |            |              | _          | -       | × >        | _                | -            | +          | 0            | 0          | 0         |            | -           | _                  | A /            |

 $\odot$  : Possible Combined Functions.

 $\bigtriangleup$  : Possible Combined Functions without full size copy ratio.

 $\times$  : Unavailable Combined Functions.

A : Next Selection is Carried Out.

R : When the same function is selected twice, the second selection is ignored.

/: Functional combination that cannot be performed.

Accessories

# **Components**

The DP-2310/3010 is a digital photocopier which can produce images with great clarity.

Furthermore, its copying functionality can also be greatly enhanced by the addition of the following options and supplies.

We hope you find that the wide ranging capabilities will make your office-place more productive and efficient.

**Image Memory** 

### Options

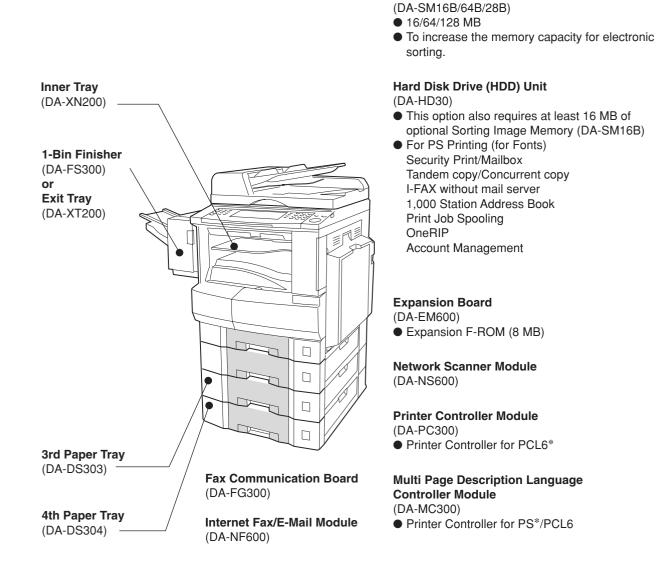

### Supplies

| Part Name        | Part No. | Remarks                                   |
|------------------|----------|-------------------------------------------|
| Staple Cartridge | FQ-SS32  | Staple Cartridge Refills (3) for DA-FS300 |
| Toner            | DQ-TU15E | Toner                                     |

### NOTE

\* PCL6 is a Page Description Language of the Hewlett-Packard Company. PS is a Page Description Language of the Adobe Cooperation.

• Contact your authorized service provider for details on combinations of options.

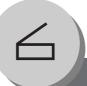

# **Network Scanner (Option)**

**Document Scanning/Address Book** 

# Document Scanning

When Panasonic Document Management System (PDMS) is installed and configured on your PC, document(s) can be scanned from the DP-2310/3010 to PC.

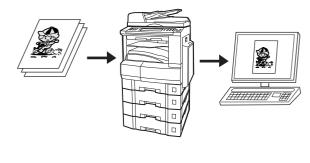

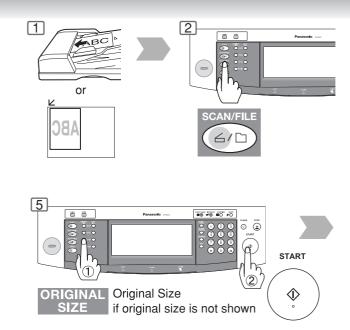

# Adding your PC or DD Server IP Address

If the PC or DD Server IP Addresses were not entered with the PDMS software, input the IP Addresses from the copier's Touch Panel.

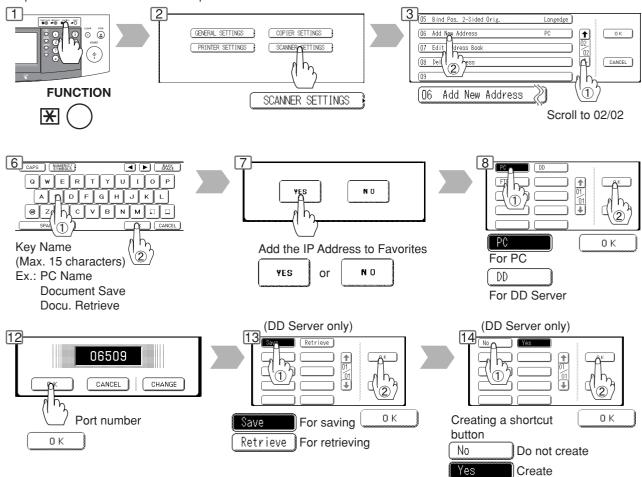

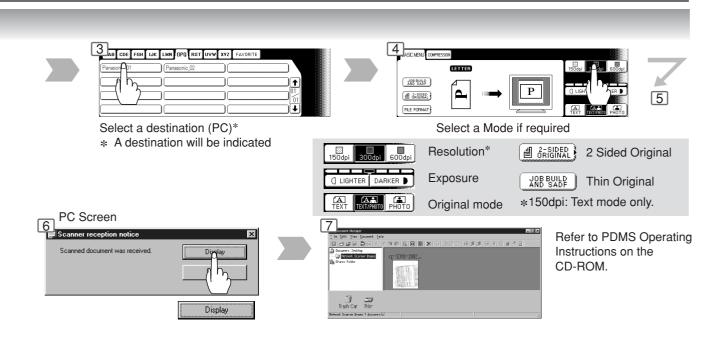

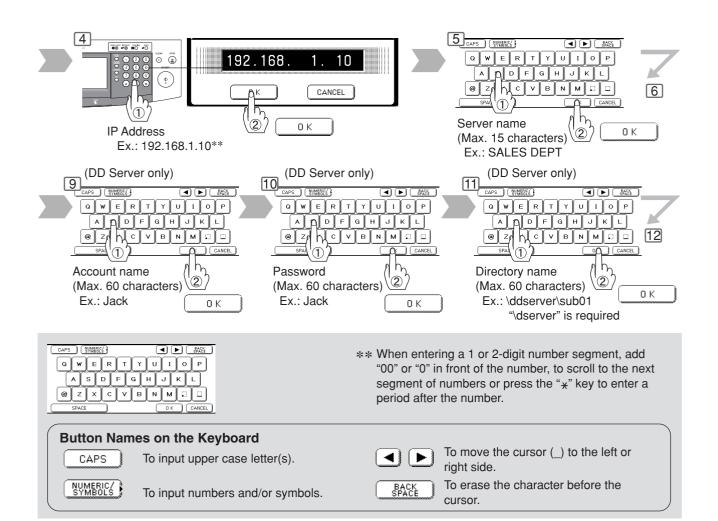

Network Scanner (Option)

**Document Scanning/Address Book** 

# Editing your PC or DD Server IP Address

If you have to change or erase any of the Address Book stations, follow the steps below.

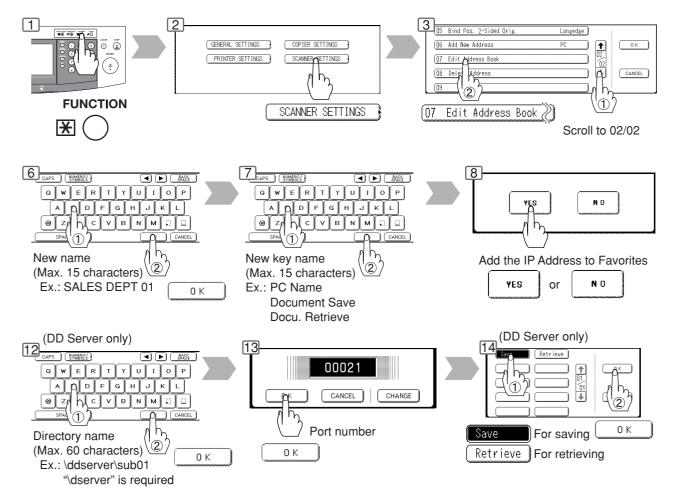

# Erasing the Address

If you have to delete any of the Address Book entries.

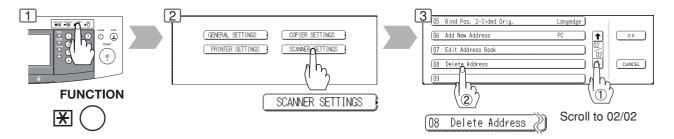

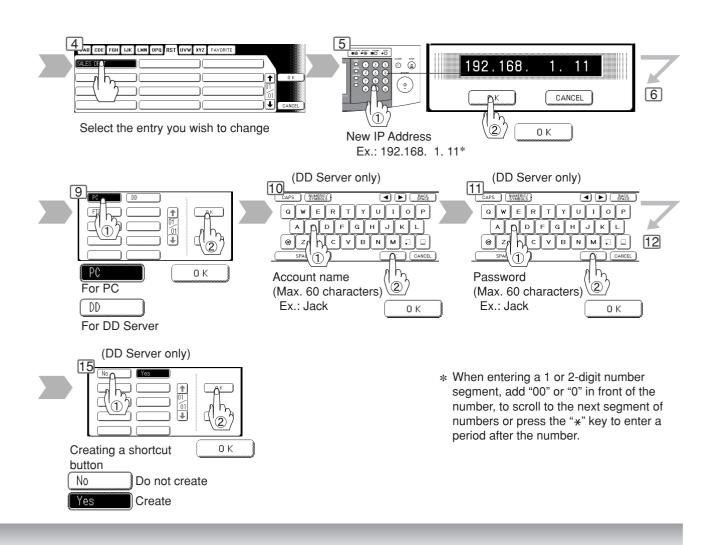

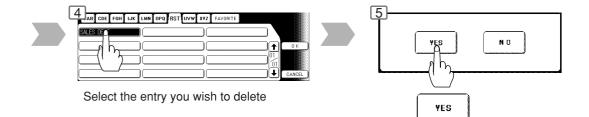

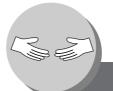

**Problem Solving** 

Troubleshooting

| Check                                                                                                    | Action                                                                                                    |
|----------------------------------------------------------------------------------------------------|----------------------------------------------------------------------------------------------------|
| Unit Does Not Operate                                                                                                    |                                                                                                    |
| Does the display light?                                                                                                    | Check if the Power Switches (Main Power<br>Switch on the back and Power Switch on the<br>Left Side of the machine) are turned ON and if<br>the power cord is plugged into the AC outlet. |
| Does the Energy Saver key flash (or light)<br>and displays are turned OFF?<br>(See page 48)                                                                     | Press Energy Saver key on the control panel.                                                                                                    |
| Does any of the U## codes and messages<br>appear on the display?<br>(U1, U4, U6, U7, U11etc.)                                                                   | Perform actions in accordance with each message.                                                                                                    |
| Does the Add Staples indicator and message appear on the display?                                                                                               | Add Staples (See page 12)<br>Remove all jammed staples. (See page 13)                                                                                                    |
| Does the Add Paper indicator and message appear on the display? $\binom{*}{\lfloor - \rfloor}$                                                                  | Add paper. (See page 10)                                                                                                    |
| Does the paper misfeed indicator and message appear on the display? ( $8N$ )                                                                                    | Remove the misfed paper. (See pages 14 - 17                                                                                                    |
| Does E#-## indicator and message appear on the display?                                                                                                    | Turn the Power Switch on the Left Side and<br>the Main Power Switch on the Back of the<br>machine to the OFF and ON. If the error code<br>does not clear, call your Service provider.    |
| The machine would not accept the next job<br>during operation, instructed job would not be<br>accepted for a long time period or job would<br>not be completed. | Turn the Power Switch on the Left Side and<br>the Main Power Switch on the Back of the<br>machine to the OFF and ON.                                                                     |
| Light Copies                                                                                                    |                                                                                                    |
| Does the exposure indicator say "LIGHTER"?                                                                                                    | Touch the "DARKER" button.                                                                                                    |
| Does the Add Toner indicator and message                                                                                                    | Replace the Toner Bottle.                                                                                                    |

appear on the display?  $( \underbrace{ \overset{\bullet}{ \vdots } }_{ \vdots } )$ 

(See pages 12 and 13)

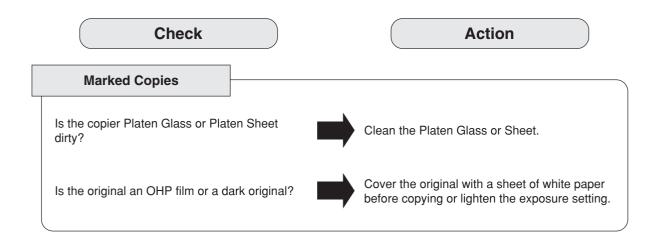

If the measures outlined above do not solve the problem, call your Service provider.

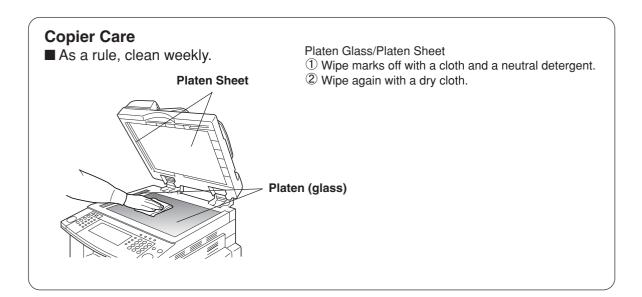

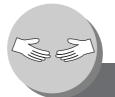

# **Problem Solving**

# **Replacing the Battery**

The copier has an internal battery (Product No.: CR2032) which maintains the date and time. In the event the battery requires replacement, the following message will be displayed.

| Replace battery                               | U90 RESERVE                                    |                |
|-----------------------------------------------|------------------------------------------------|----------------|
| BASIC MENU 2=SIDED/ SORT/<br>ORIG+COPY FINISH | ZODM/ INSERTION/ JOB<br>EFFECTS OVERLAV MEMORY | TANDENY        |
| PROOF SET CETTER                              |                                                | UIBHTER DARKER |
| CONGRESSION =                                 | 100%                                           |                |

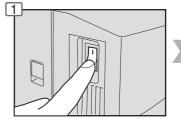

Turn the Power Switch on the Left Side of the machine to the OFF position.

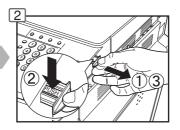

Set the date and time

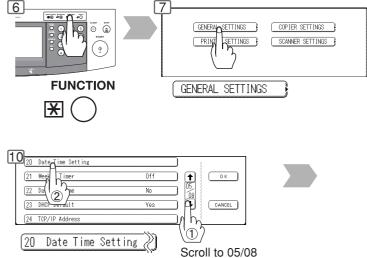

NOTE

 $\bullet$  The service life of the battery is approximately 1 year under normal use.

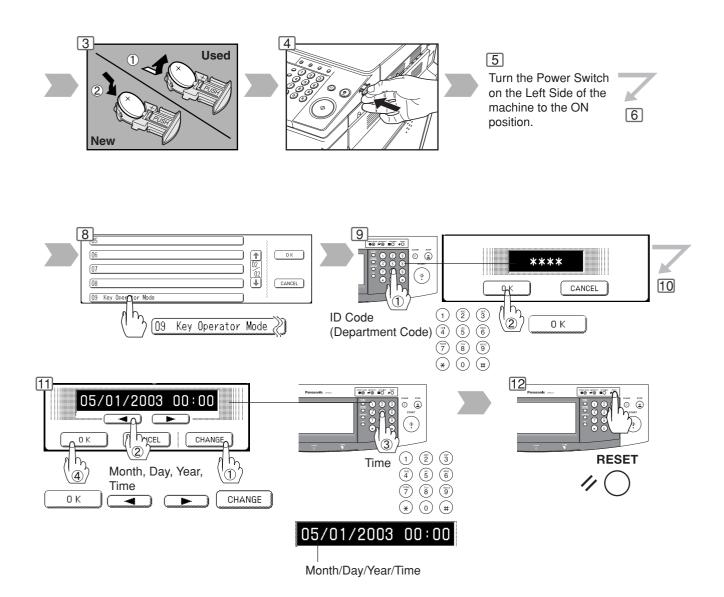

# 

denotes hazards that could result in minor injury or damage to the machine.

• THIS PRODUCT CONTAINS A LITHIUM BATTERY. DANGER OF EXPLOSION IF BATTERY IS INCORRECTLY REPLACED.

REPLACE ONLY WITH THE SAME OR EQUIVALENT TYPE. DISPOSE OF USED BATTERIES ACCORDING TO THE INSTRUCTIONS OF YOUR LOCAL SOLID WASTE OFFICIALS.

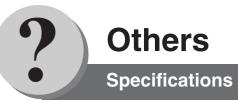

# ■ DP-2310/3010 (Copier)

| Туре:                   | Desk Top                                                                                                    |  |
|-------------------------|----------------------------------------------------------------------------------------------------|--|
| Platen Type:            |                                                                                                    |  |
| Acceptable Originals:   |                                                                                                    |  |
| Copying Method:         | Laser Electrophotography                                                                                                    |  |
| Fixing Method:          | Heat Roller Fixing                                                                                                    |  |
| Imaging Method:         | Dry-Type Dual components imaging                                                                                                    |  |
| Resolution:             | Max. 600 dpi                                                                                                    |  |
| Operation Panel:        | Touch Panel Display                                                                                                    |  |
| Maximum Copy Size:      | Ledger - Invoice via Paper Tray                                                                                                    |  |
| Void Area:              | Max. 0.2″ (5 mm)                                                                                                    |  |
| Warm Up Time:           | Approx. 35 seconds (68°F/20°C)                                                                                                    |  |
| First Copy Time:        | Less than 4.5 seconds (Letter ], from 1st Tray to Inner Tray)                                                                                                    |  |
| Multi-Copy Speed:       | DP-2310 : 23 cpm (Letter size)<br>DP-3010 : 30 cpm (Letter size)                                                                                                    |  |
| Enlargement Ratios:     | Preset: 121%, 129%, 155%, 200%<br>Variable: from 101% to 400% in 1% increments                                                                                                    |  |
| Reduction Ratios:       | Preset: 79%, 77%, 65%, 61%, 50%<br>Variable: from 99% to 25% in 1% increments                                                                                                    |  |
| Paper Feed:             | Paper Tray (550 sheets × 2) + Sheet Bypass (50 sheets)                                                                                                    |  |
| Paper Weight:           | Paper Tray: 16 - 24 lb (Bypass: 15 - 35 lb)                                                                                                    |  |
| Quantity Selector:      | Max. 999 sheets (Output Tray capacity is 250 sheets)                                                                                                    |  |
| Electrical Consumption: | AC 120V, 60Hz, 12A                                                                                                    |  |
| Energy Consumption:     | Max. 1.45 kW, 18 Wh in Sleep Mode                                                                                                    |  |
| Dimensions (W)(D)(H):   | 23.6" (W) × 27.8" (D) × 27.4" (H) (599 × 707 × 697 mm)                                                                                                    |  |
| Mass (Weight):          | 158 lb (72 kg)                                                                                                    |  |
| Operating Environment:  | Temperature: 50°F (10°C) - 86°F (30°C) Relative Humidity: 30% - 80% (However, the humidity should be 70% or less at a temperature of 86°F (30°C), and the temperature should be 80°F (27°C) or less at a humidity level of 80%.) |  |

• Specifications are subject to change without notice.

# ■ ADF (Standard)

|                          | ADF                                                                                              |
|--------------------------|--------------------------------------------------------------------------------------------------|
| Tray Capacity:           | Letter, Invoice: 50 sheets (20 lb)<br>Ledger, Legal: 30 sheets (20 lb)                           |
| Paper Size:              | Invoice/Letter/Legal/Ledger                                                                      |
| Paper Weight:            | 14 – 28 lb                                                                                       |
| Electrical Requirements: | Supplied from the copier                                                                         |
| Dimensions (W)(D)(H):    | 21.7" (W) $\times$ 20.5" (D) $\times$ 5.3" (H) (552 $\times$ 520 $\times$ 135 mm) (without Tray) |
| Mass (Weight):           | 20.5 lb (9.3 kg)                                                                                 |

# ■ 1-Bin Finisher (DA-FS300)

| Paper Size:              | Letter/Legal/Ledger                                       |  |
|--------------------------|-----------------------------------------------------------|--|
| Paper Weight:            | 16 – 24 lb                                                |  |
| Stacking Capacity:       | Letter: 500 sheets, Legal: 250 sheets, Ledger: 250 sheets |  |
| Staple Sort :            | Letter: 30 sheets, Legal: 20 sheets, Ledger: 20 sheets    |  |
| Electrical Requirements: | Supplied from the copier                                  |  |
| Dimensions (W)(D)(H):    | 7.1" (W) × 19.7" (D) × 10.1" (H) (182 × 498 × 257 mm)     |  |
| Mass (Weight):           | 22.0 lb (10 kg)                                           |  |

# ■ 3rd/4th Paper Feed Module (DA-DS303/DA-DS304)

|                          | DA-DS303                                                 | DA-DS304                                                 |
|--------------------------|----------------------------------------------------------|----------------------------------------------------------|
| Paper Size:              | Invoice/Letter/Legal/Ledger                              |                                                          |
| Paper Weight:            | 16 – 24 lb                                               |                                                          |
| Electrical Requirements: | Supplied from the copier                                 |                                                          |
| Dimensions (W)(D)(H):    | 21.7" (W) × 23.5" (D) × 5.8" (H)<br>(550 × 596 × 147 mm) | 21.7" (W) × 23.5" (D) × 6.8" (H)<br>(550 × 596 × 173 mm) |
| Mass (Weight):           | 18.7 lb (8.5 kg)                                         | 19.8 lb (9.0 kg)                                         |

• Specifications are subject to change without notice.

75

### 1-Bin Finisher

|   | Components                    |     | 65 |
|---|-------------------------------|-----|----|
|   | Function                      | ••  | 55 |
|   | Functions Indication          |     |    |
|   | Making Copies                 | ••• | 36 |
|   | Replacing Staple Cartridge    | •   | 12 |
|   | Removing a Misfed Paper       | ••• | 16 |
|   | Specifications                |     | 75 |
|   | User Error Codes (U##) ······ | ••• | 12 |
| 1 | -Sided → 2-Sided Copy         |     |    |
| 2 | Page Copy                     | ••• | 32 |
| 2 | P-Sided → 1-Sided Copy ······ | ••• | 30 |
| 2 | -Sided  -Sided Copy           | ••• | 30 |
| 2 | P-Sided/Original → Copy       | )-  | 35 |
|   |                               |     |    |

### Α

| Accessories (Components) 6                  | 5  |
|---------------------------------------------|----|
| ACTIVE LED (GREEN) ······ 1                 | 9  |
| Adjust the Manual Exposure 11, 2            | 23 |
| ALARM LED (RED) ······ 1                    | 9  |
| Auto Zoom ································· | 88 |

| В                                   |
|-------------------------------------|
| Basic Menu ······ 22-29             |
| Book 38                             |
| Book → 2-Sided Copy                 |
| Booklet Copy                        |
| Button Names on the Keyboard 27, 67 |

| С                                        |
|------------------------------------------|
| Centering 40                             |
| Changing the Paper Size 60               |
| CLEAR Key ······ 19                      |
| Combined Function Table 64               |
| Completion Notice 28                     |
| Completion Notice Button 20, 29          |
| Concurrent Copying 48                    |
| Control Panel 19                         |
| Copier Care 71                           |
| Copy Image and Paper Image Indication 20 |
| COPY Key 10, 19                          |
| Copy Ratio Indication 20                 |
| Copy Size Indication 20                  |
| Copy Size Key 19, 24                     |
| Copying the Same Size Originals (1:1) 22 |
| Copying with Preset Ratios 24            |
| Cover 44                                 |

| U                                     |
|---------------------------------------|
| Density Indicator (7 steps) 11, 20    |
| Digital Skyshot Mode 48               |
| DP-2310/3010 Operating Instructions 2 |
| Duplex Notice Function                |

| E                       |   |
|-------------------------|---|
| Edge ······ 38          | 3 |
| Energy Saver ······ 48  | 3 |
| ENERGY SAVER Key 19, 48 | 3 |
| Energy Star ······ 18   |   |
| Exit Destination 11     | 1 |

### F

| File Edit ······ 46                                         |
|-------------------------------------------------------------|
| Form Overlay 46                                             |
| Function                                                    |
| Function (Copier Settings for Key Operator) 57              |
| Function (Copier Settings) 52-53                            |
| Function (For Example:                                      |
| Changing the Auto Contrast Setting)                         |
| Function (For Example: Changing the Paper Size) $\cdots$ 60 |
| Function (For Example: Department Counter)                  |
| Function (For Example: Network Settings)                    |
| Function (For Example: Weekly Timer)                        |
| Function                                                    |
| (General Settings for Key Operator) 55-56                   |
| Function (General Settings) 52                              |
| Function (Printer Settings for Key Operator) 58             |
| Function (Printer Settings) 54                              |
| Function (Procedure) 50                                     |
| Function (Scanner Settings) 53                              |
| FUNCTION Key 19, 50                                         |
|                                                             |

| Image Repeat 40                |  |
|--------------------------------|--|
| Insertion/Overlay ······ 44-47 |  |
| INTERRUPT Key 19, 49           |  |
| Inverse ······ 40              |  |

J

| Job Build and SADF Mode 34             | ł |
|----------------------------------------|---|
| Job Build and SADF/                    |   |
| Multi-Size Feed Mode Indication 20, 34 | ł |
| Job Memory ······ 46                   | 3 |
| Job Queue ······ 28                    | 3 |
| Job Queue Button 20, 28                |   |
| Job Settings Button 20                 | ) |
|                                        |   |

Κ Keypad ..... 19

| E                            |
|------------------------------|
| Light Copies                 |
| Load Paper (Paper Tray) 10   |
| Load Paper (Sheet Bypass) 10 |
|                              |
|                              |

| Μ                                      |
|----------------------------------------|
| Machine Outline with Tray Selection 20 |
| Machine/User Error Code Indication     |
| (U13, E1-01, etc.) 12, 20, 70          |

I

Manual Exposure Select Buttons

| (Lighter and Darker) | 11, 20, | 23 |
|----------------------|---------|----|
| Manual Skyshot Mode  |         | 49 |
| Margin ·····         |         | 40 |
| Marked Copies        |         | 71 |
| Multi-Size Feeding   |         | 34 |

# N in 1 Copy 32 Network Scanner (Option) 66-69 Network Scanner (Option) 66 (Adding your PC or DD Server IP Address) 66 Network Scanner (Option) (Document Scanning) 66 Network Scanner (Option) 66 Network Scanner (Option) 66 Network Scanner (Option) 68 Network Scanner (Option) 68 Network Scanner (Option) 68 Network Scanner (Option) 68 Network Scanner (Option) 68 Network Scanner (Option) 68 Network Scanner (Option) 68

OSecond Second Seco

### Ρ

Overlay ······ 46

| Page Insertion 44                                        |
|----------------------------------------------------------|
| Paper Level and Size Indication 20                       |
| Paper Tray Selection Button 20                           |
| Position of the Original(s) 23                           |
| Precautions                                              |
| (Handling, Toner and Paper, Ventilation, Installation) 8 |
| Precautions (For Your Safety) 7                          |
| Presentation                                             |
| PRINT DATA LED (GREEN) ······ 19                         |
| Problem Solving (Replacing the Battery)                  |
| Problem Solving (Troubleshooting)                        |
| Proof Copying ····· 24                                   |
| Proof Set Button                                         |

### R

| Removing a Misfed Paper                                 |
|---------------------------------------------------------|
| (2nd/3rd/4th Paper Tray) ····· 14                       |
| Removing a Misfed Paper (1-Bin Finisher) 16             |
| Removing a Misfed Paper (ADF) 16                        |
| Removing a Misfed Paper (Automatic Duplex Unit) ···· 14 |
| Removing a Misfed Paper                                 |
| (Paper Entry Area/1st Paper Tray) 14                    |

| Removing a Misfed Paper (Paper Transport Area) 14 | 4 |
|---------------------------------------------------|---|
| Replacing the Staple Cartridge 12                 | 2 |
| Replacing Toner Bottle/                           |   |
| Replacing Toner Waste Container 12                | 2 |
| Reserve a Job Button 20, 49                       |   |
| RESET Key ······ 19                               | 9 |
| Rotate Mode Indication 20                         | 0 |
| Rotate-Group                                      | 6 |
| Rotate-Sort ······ 36                             | 6 |

### S

| 3                                  |   |
|------------------------------------|---|
| Select type of Original(s) 2       |   |
| Shift-Group                        | 6 |
| Shift-Sort ······· 3               | 6 |
| Skyshot Mode ······ 4              | 8 |
| Sort 3                             | 6 |
| Sort/Finish ······ 36, 3           |   |
| Specifications7                    | 4 |
| Stamping (Date Stamp) 4            |   |
| Stamping (Issue Number Stamping) 4 | 2 |
| Stamping (Page Numbering) 4        | 2 |
| Staple Sort ······· 3              | 6 |
| START Key 1                        | 9 |
| STOP Key ······ 1                  | 9 |
| Symbols/Icons ·····                | 4 |
|                                    |   |

# TTable of Contents5Tandem/Remote Copy Settings (Deleting)26Tandem/Remote Copying24Tandem/Remote Button20, 25Tandem/Remote Button Indication20, 25Tandem/Remote Copy Settings (Editing)26Tandem/Remote Copy Settings (Registration)26Touch Panel Display20

| U                            |
|------------------------------|
| Unit Does Not Operate 70     |
| Useful Office Functions 2    |
| User Error Codes (U Code) 12 |
| Using the ADF 22             |

| W                   |        |    |
|---------------------|--------|----|
| Warning Indications | 11-13, | 20 |
| 7                   | _      |    |

| Z                         | l |
|---------------------------|---|
| Zoom                      |   |
| Zoom/Effects ······ 38-43 |   |

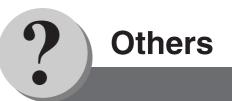

## **IMPORTANT INFORMATION**

When requesting information, supplies or service always refer to the model and serial number of your machine. The model and serial number plate (Main Name Plate) is located on the rear side of machine. For your convenience, space is provided below to record information you may need in the future.

Serial No.

Date of Purchase

Dealer

Address

Telephone Number

Supplies Telephone Number

Service Telephone Number

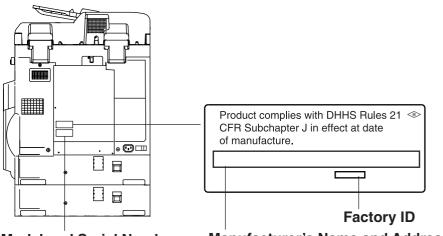

Model and Serial Number

Manufacturer's Name and Address

Copyright © 2003 Panasonic Communications Co., Ltd. All rights reserved. Unauthorized copying and distribution is a violation of law. The contents of these Operating Instructions are subject to change without notice.

PEERLESSPAGE<sup>™</sup> is a trademark of the PEERLESS Systems Corporation; and, PEERLESSPrint<sup>®</sup> and Memory Reduction Technology<sup>®</sup> are registered trademarks PEERLESS Systems Corporation; and, COPYRIGHT © 2000 PEERLESS Systems Corporation

Universal Font Scaling Technology (UFST) and all typefaces have been licensed from Agfa Monotype

Download from Www.Somanuals.com. All Manuals Search And Download.

# WARRANTY

PANASONIC DIGITAL DOCUMENT COMPANY MAKES NO WARRANTIES, GUARANTEES OR REPRESENTATIONS, EXPRESSED OR IMPLIED, TO CUSTOMER WITH RESPECT TO THIS PANASONIC MACHINE, INCLUDING BUT NOT LIMITED TO, ANY IMPLIED WARRANTY OF MERCHANTABILITY OR FITNESS FOR A PARTICULAR PURPOSE.

PANASONIC DIGITAL DOCUMENT COMPANY ASSUMES NO RISK AND SHALL NOT BE SUBJECT TO LIABILITY FOR ANY DAMAGE, INCLUDING, BUT NOT LIMITED TO DIRECT, INDIRECT, SPECIAL, INCIDENTAL OR CONSEQUENTIAL DAMAGES OR LOSS OF PROFITS SUSTAINED BY THE CUSTOMER IN CONNECTION WITH THE USE OR APPLICATION OF THIS PANASONIC MACHINE. SEE YOUR DEALER FOR DETAILS OF DEALER'S WARRANTY.

For Service, Call: \_\_\_\_

Panasonic Digital Document Company Unit of Matsushita Electric Corporation of America Two Panasonic Way Secaucus, New Jersey 07094 http://panasonic.co.jp/pcc/en/ Panasonic Canada Inc. 5770 Ambler Drive Mississauga, Ontario L4W 2T3

> Ko0603-1063 DZSD001957-1 June 2003 Printed in Japan

Free Manuals Download Website <u>http://myh66.com</u> <u>http://usermanuals.us</u> <u>http://www.somanuals.com</u> <u>http://www.4manuals.cc</u> <u>http://www.4manuals.cc</u> <u>http://www.4manuals.cc</u> <u>http://www.4manuals.com</u> <u>http://www.404manual.com</u> <u>http://www.luxmanual.com</u> <u>http://aubethermostatmanual.com</u> Golf course search by state

http://golfingnear.com Email search by domain

http://emailbydomain.com Auto manuals search

http://auto.somanuals.com TV manuals search

http://tv.somanuals.com